# **Michigan Web Account Manager MiWAM Toolkit for Employers**

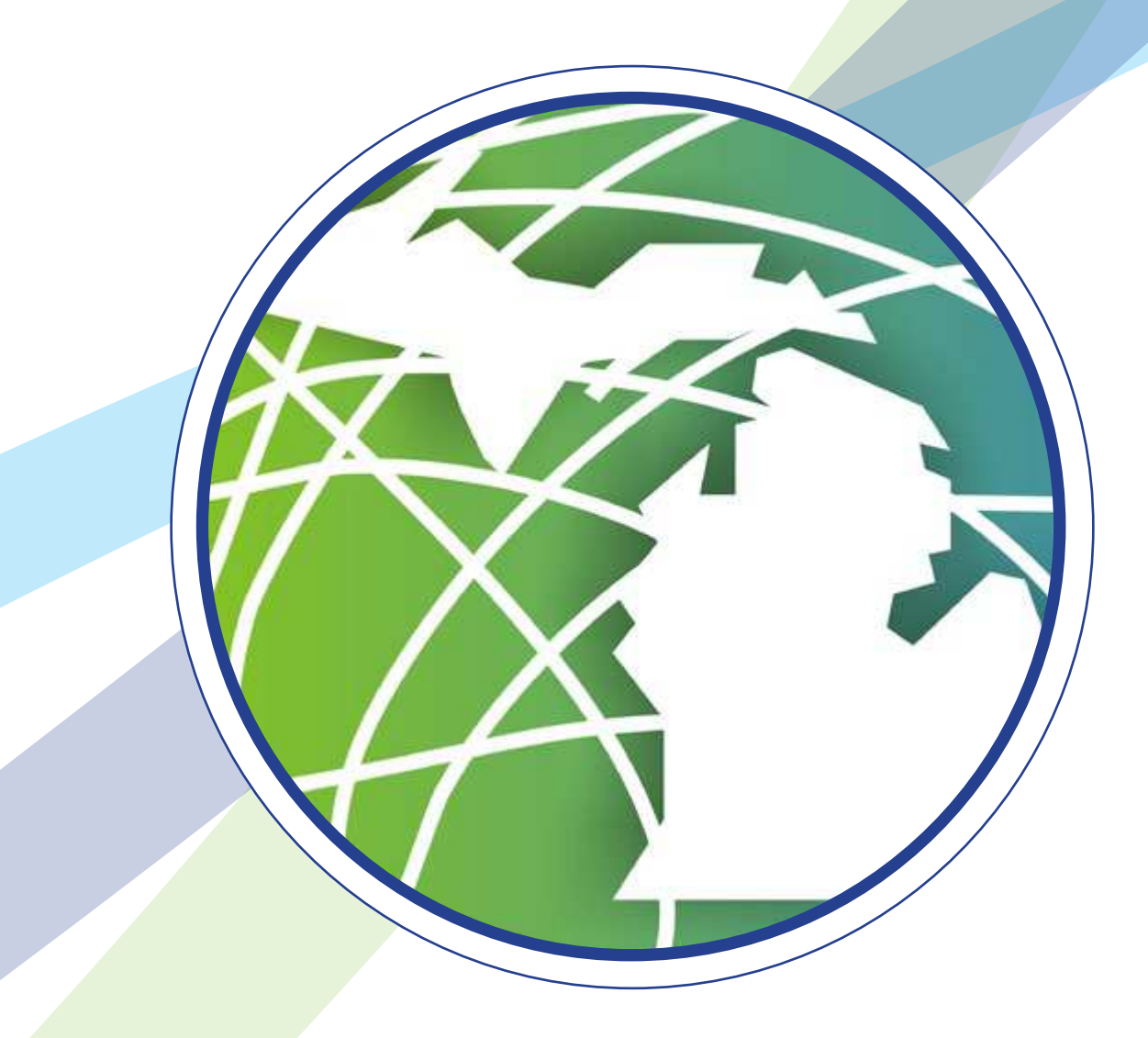

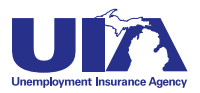

# **Michigan Web Account Manager MiWAM Toolkit**

### **Inside**

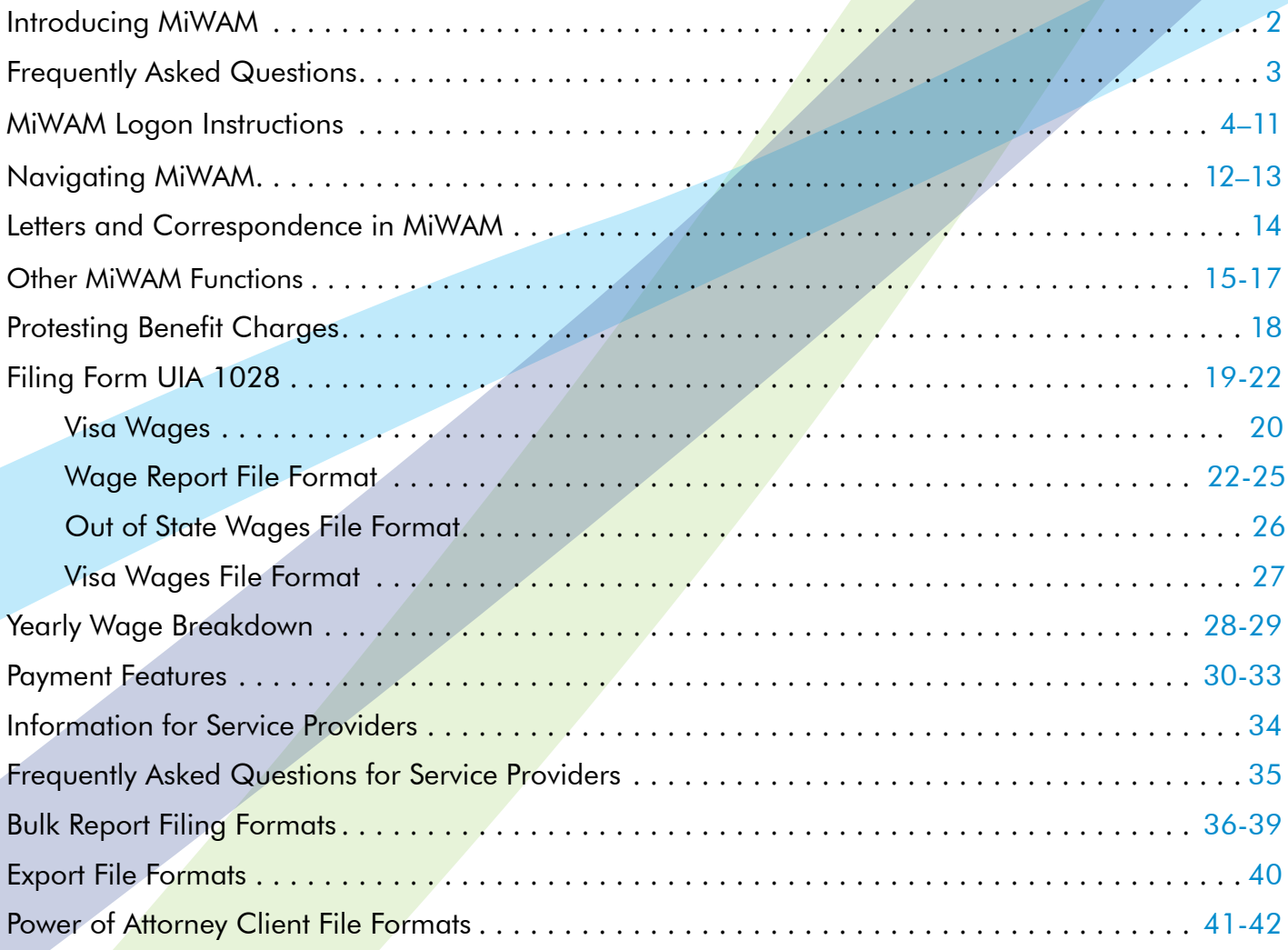

### **Who to Contact**

Phone: 1-855-4UIAOEO (484-2636) or (313) 456-2300 E-mail: OEO@michigan.gov

For technical support, please contact MiWAM Support at (313) 456-2188 or MiWAMSupport@michigan.gov

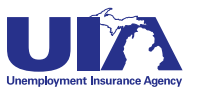

# <span id="page-2-0"></span>**Introducing MiWAM Michigan Web Account Manager**

The Michigan Web Account Manager (MiWAM) is the UIA's new and improved system for managing your unemployment account electronically. MiWAM replaces the Employer Web Account Manager (EWAM) and makes doing business with the UIA simpler, faster and more efficient. MiWAM has a cleaner look and is more user-friendly.

MiWAM allows you to perform routine transactions such as filing reports, paying taxes, viewing statements, and updating your unemployment tax account information online. There is no charge to employers and the system is accessible 24 hours a day, seven days a week.

For employers, managing your account online is secure, accurate, provides faster processing, and allows for more real-time interaction with UIA staff. For the UIA, MiWAM helps lower the costs of processing, decreases paper and scanning costs and reduces keypunching and other errors.

### **What You Can Do With MiWAM**

- » Access UIA Account Information including your tax report and payment history
	- » File quarterly wage/tax/payroll reports
		- » Make a UIA tax payment
			- » Pay reimbursements
			- » File a UIA tax protest
	- » Create Out-of-State Service Provider access
		- » Request a seeking work waiver
		- » Respond to fact-finding questions
		- » File Power of Attorney authorizations
			- » Schedule recurring payments
	- » Report discontinuance or transfer of business
		- » and more...

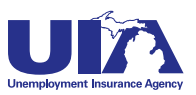

# <span id="page-3-0"></span>**Michigan Web Account Manager Frequently Asked Questions**

#### **Q. What happens when I register for MiWAM?**

A. When you register for MiWAM you will receive a 10-day temporary password granting you limited access to your account within minutes. The temporary password allows you to make payments, file reports, and update your user profile. You will receive your authorization code in the mail within 10 days of sign up for full MiWAM access.

#### **Q. What do I do if I forgot my username or password?**

A. Click the link 'Forgot your Password? Forgot Your Username?' under the Online Services for Employers section and follow the steps. If you forgot your password, you must enter your username. You may retrieve your username by providing your email address, ID, and answer to your secret question.

#### **Q. What happens if I lost or never received my authorization code?**

A. You must request a new code by clicking on "Lost/Never Received Authorization" on the log in screen. If you do not have an authorization code after your 10-day limited access expires, you must request a new authorization code be mailed to you. You will be unable to log on to MiWAM without an authorization code.

#### **Q. Will another representative from my company be able to access my account and perform functions on my behalf?**

A. Yes. When registering for MiWAM you have the option to establish an added user web account. This type of account would be essential for another representative within your company (who does not have an account with the UIA) to perform various functions on behalf of an employer. This new account allows you the ability to designate the appropriate level of authority for your added user.

#### **Q. Will I be able to electronically protest a determination or respond to Agency correspondence?**

A. Yes. You will access the account services tab to either protest a determination or respond to any open factfinding issues.

#### **Q. What's the difference between an "Added User" and an "Employer Representative"?**

A. An Added User is generally someone inside your company or business such as an employee who has been granted access to submit, view, or change information regarding your account on your behalf. An Employer Representative is someone outside of your company such as a service provider or accountant – not an employee of your company. The Employer Representative requires Power of Attorney to act on your behalf.

#### **Q. Does my password expire?**

A. Yes, your password expires annually. As a result, you will be required to change it after one year.

#### **Q. What if I need help?**

A. To view help for individual elements on a window, click the Help **in the upper right corner of any window.** You can also click Help on the left sidebar, or look for the  $\bm{\Theta}$  .

#### **Q. Who do I contact if I have questions or need help with the system?**

A. Contact the Office of Employer Ombudsman at 1-855-4UIAOEO (484-2636) or (313) 456-2300 or by email at OEO@michigan.gov. For technical support, please contact MiWAM Support at (313) 456-2188 or MiWAMSupport@michigan.gov.

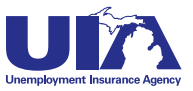

### <span id="page-4-0"></span>**Michigan Web Account Manager MiWAM Logon Instructions www.michigan.gov/uia**

## **Step 1**

Go to UIA's website: www.michigan.gov/uia

Click on the MiWAM logo or the link for Michigan Web Account Manager for Claimants and Employers

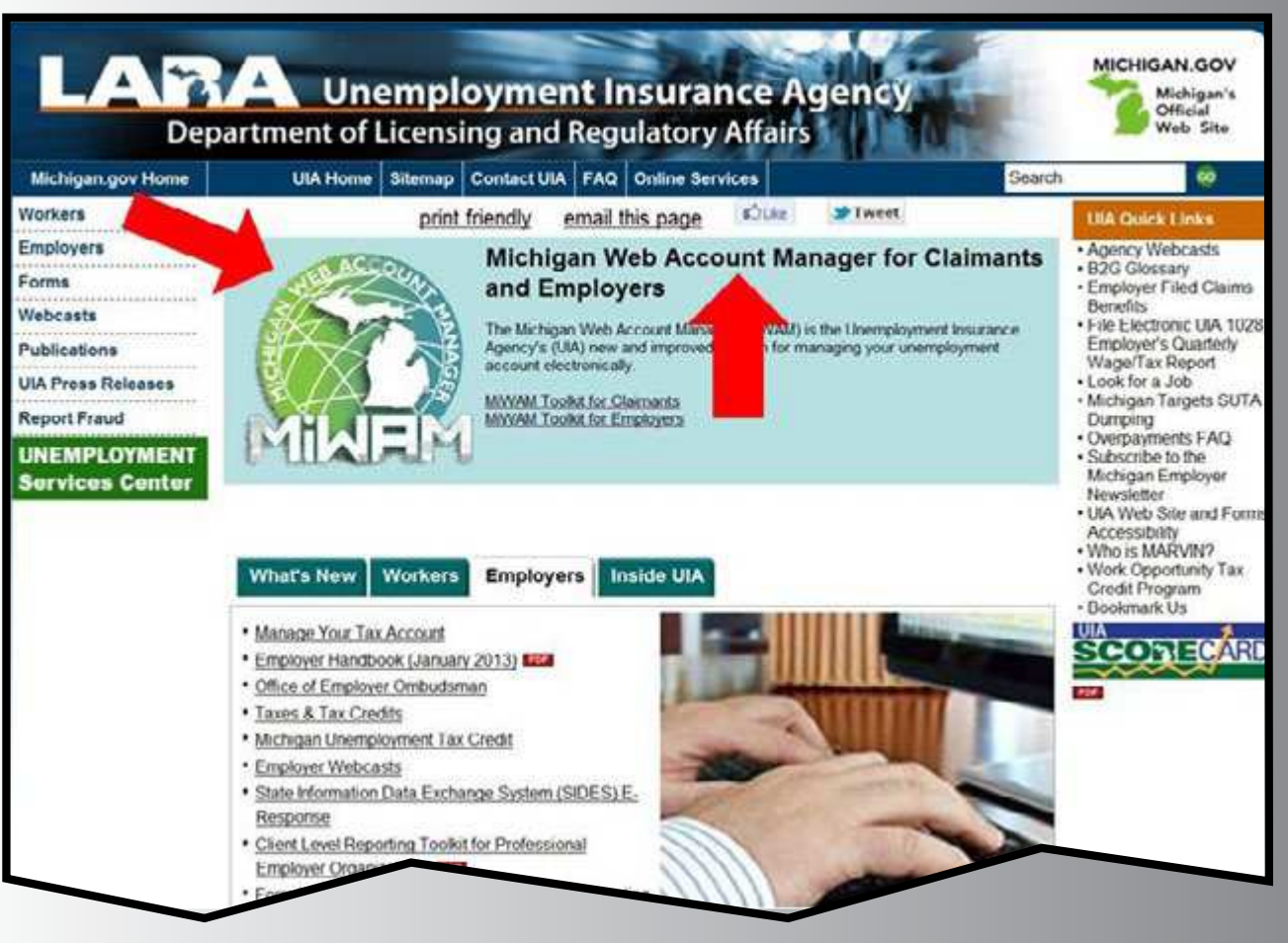

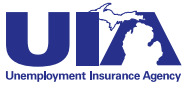

If you do not have a MiWAM account, click the link" Sign Up for Employer Online Services."

or

If you already have a MiWAM account, enter your username and password in the Log in to MiWAM section and click "Sign In."

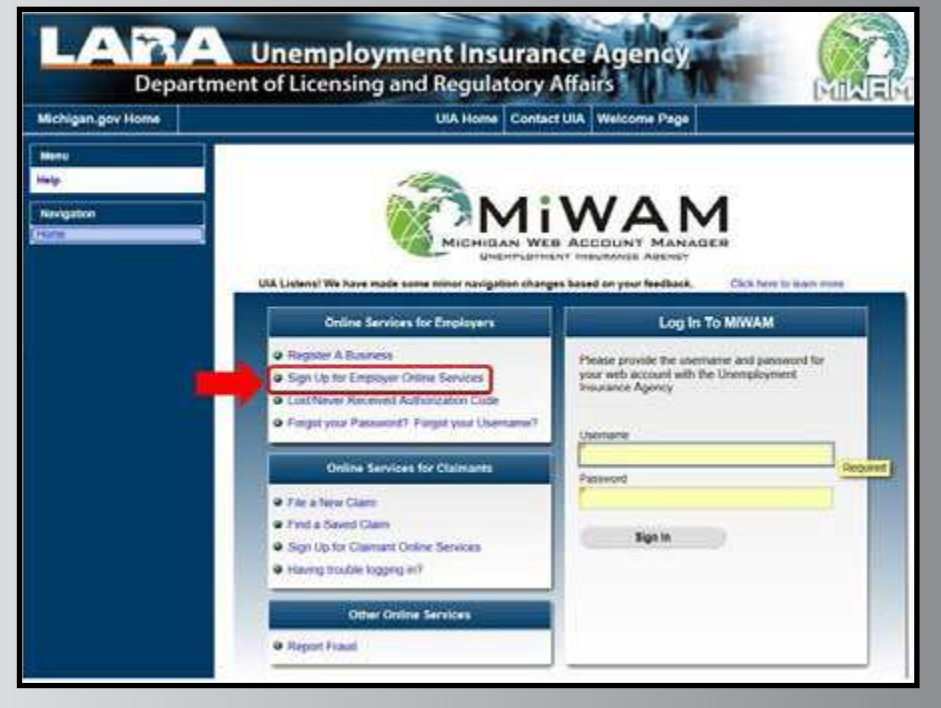

## **Step 3**

To continue as a new user; click "Start Here"

*Note: Please see the legend on the right side of the screen for navigation tips.*

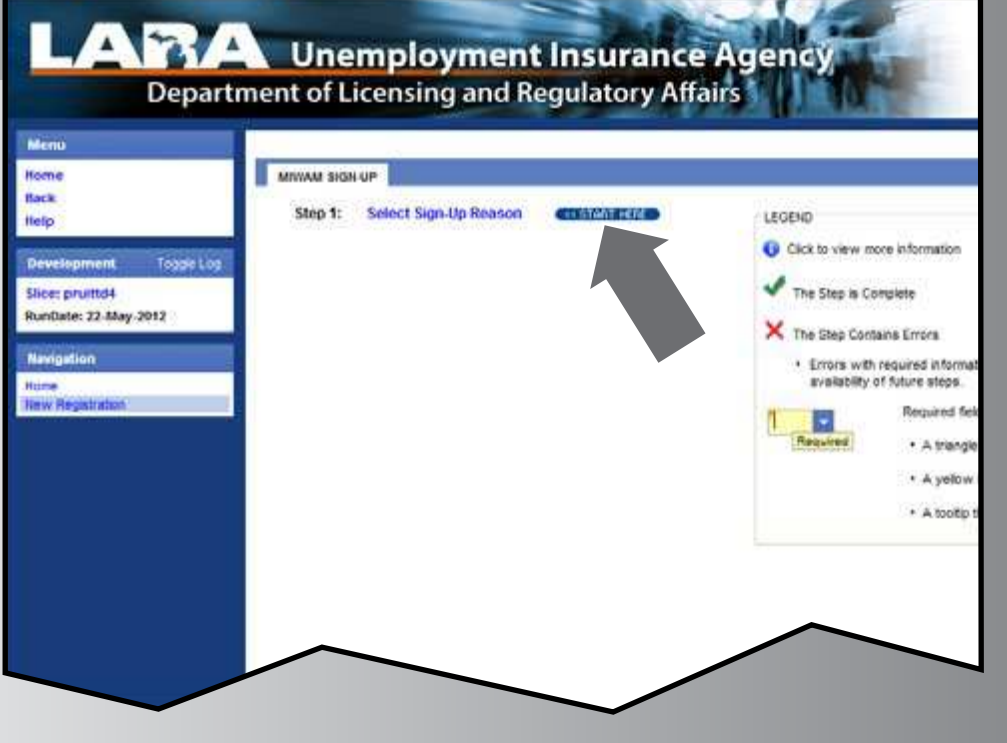

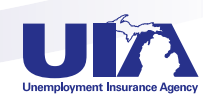

Select the option that best describes your reason for signing up for MiWAM.

To select the Employer option, you must have a UIA employer account number.

If you will be acting as an employer representative and are also an employer, select the Employer **Representative** option.

#### $\bullet$  $\overline{ }$  $\mathbf{x}$ **MIWAM SIGN-UP REASON** Please choose the option below which best describes your reason for signing up for MMAM.<br>
Fundal propriation and employer who is registered with the State of Michigan for Michigan<br>
Unemployment Taxes and would like to sign **Employer** relating to my UIA Tax account. F Employer Representative I am an Employer Representative who would like to sign up for MIWAM because I have a client who is registered for Michigan unemployment taxes that wants to grant me access to view, change or submit information relating to their UIA tax account.  $\Gamma$  Employee I am an added user who would like to sign up for MIWAM because I have been granted access by an employer to view, change, or submit information relating to that employer's UIA Tax account. OK Cancel

## **Step 5**

If you select "Employer" you must enter your UIA account number and the zip code of the physical location of your business.

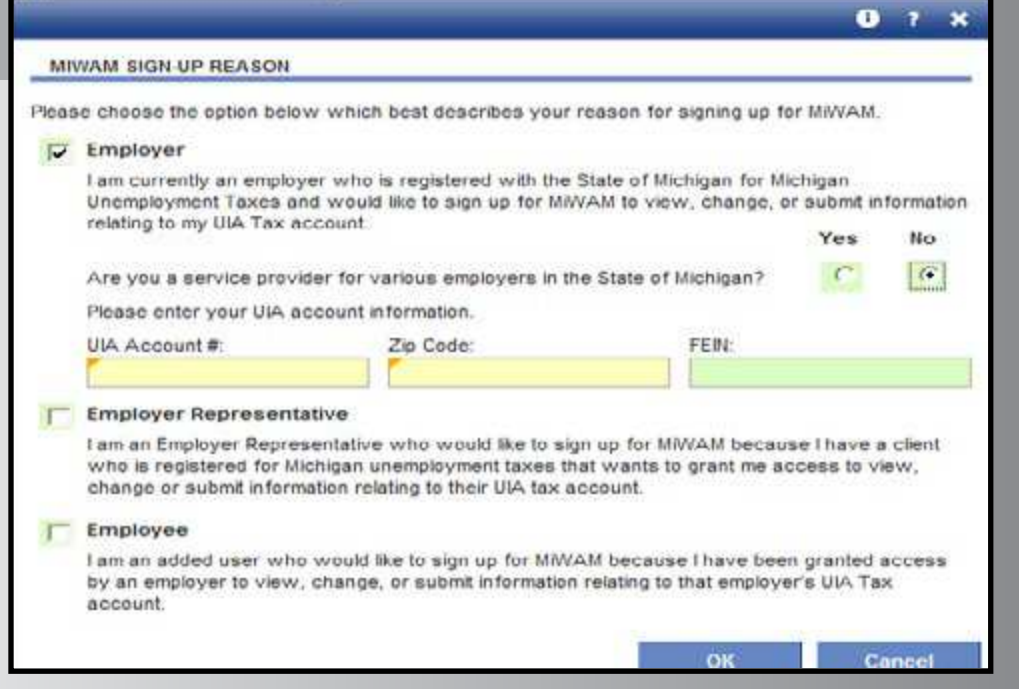

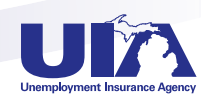

If you select "Employer Representative" and you answer "Yes" to the question about whether you have a UIA employer account number, you must enter the UIA account number and zip code of the physical location of your business.

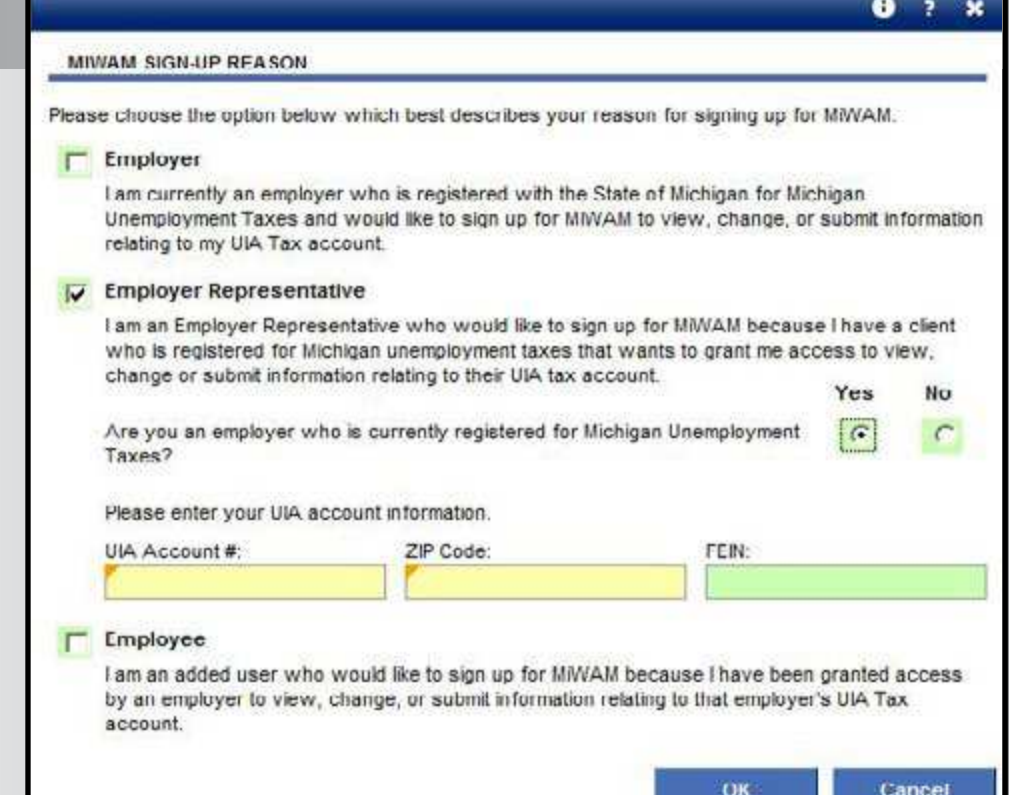

## **Step 7**

If you select the option of Employer Representative and you answer "No" to the question about whether you have a UIA employer account number, you must answer the question about whether you have a Federal Employer Identification Number (FEIN). If you answer "Yes" then you must provide the FEIN along with a UIA employer account number and zip code of the physical business location of one of your clients.

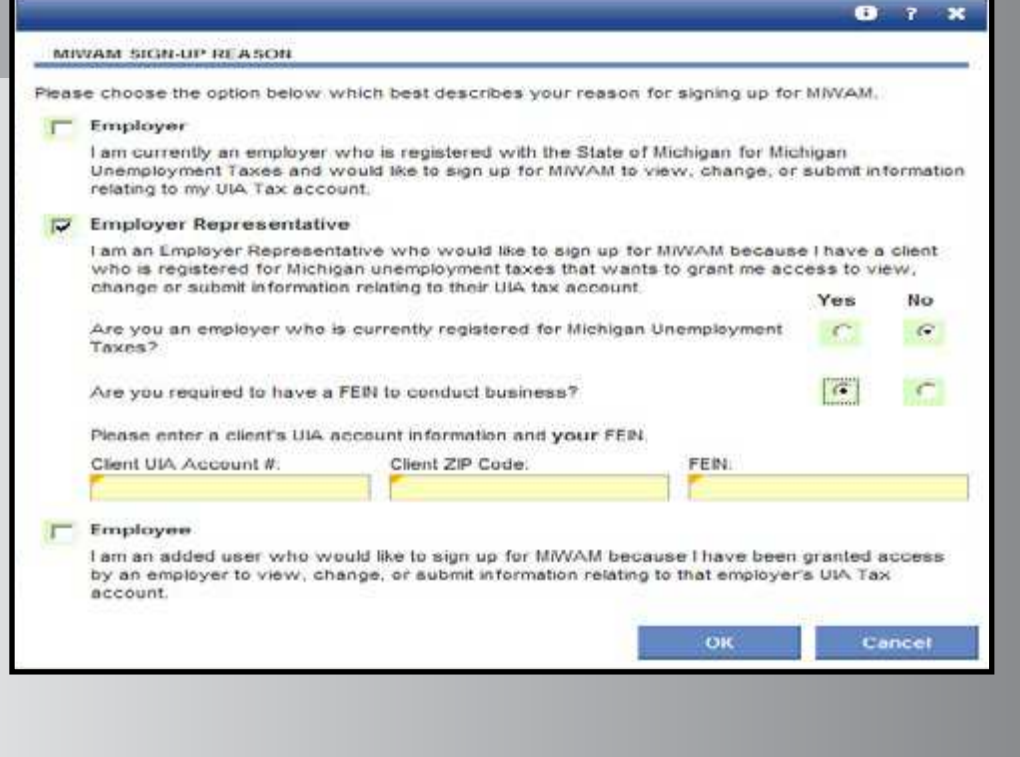

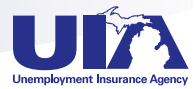

If you select "Employer Representative" and you answer "No" to the question about whether you have a UIA employer account number, you must answer the question about whether you have a Federal Employer Identification Number (FEIN). If you answer "No" that you do not have a FEIN, then you must provide your Social Security Number along with a UIA employer account number and zip code of the physical business location of one of your clients.

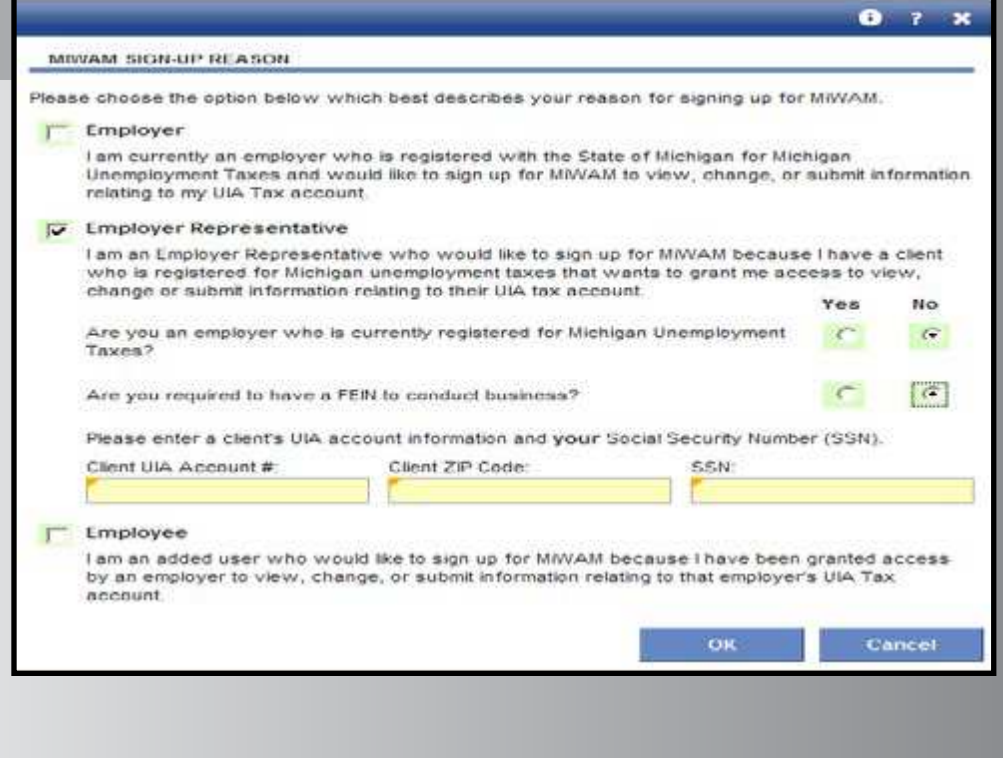

## **Step 9**

Only select "Employee" if you have been added by either an employer or employer representative to their web account. In that circumstance you must enter and re-enter the authorization code. The authorization code was emailed when access was added for the employee by the employer or employer representative.

#### $0.7$  $\mathbf{r}$ MIWAM SIGN-UP REASON Please choose the option below which best describes your reason for signing up for MWAM. Employer I am currently an employer who is registered with the State of Michigan for Michigan Unemployment Taxes and would like to sign up for MWAM to view, change, or submit information relating to my UIA Tax account. **F** Employer Representative I am an Employer Representative who would like to sign up for MIWAM because I have a client who is registered for Michigan unemployment taxes that wants to grant me access to view, change or submit information relating to their UIA tax account.  $\sqrt{\sqrt{ }}$  Employee I am an added user who would like to sign up for MiWAM because I have been granted access by an employer to view, change, or submit information relating to that employer's UIA Tax account. Authorization Code: Re-enter Authorization Code. OK Cancel

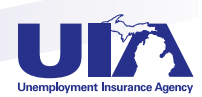

Fill in the required User Information. This should be the person who will be using the MiWAM account for the business.

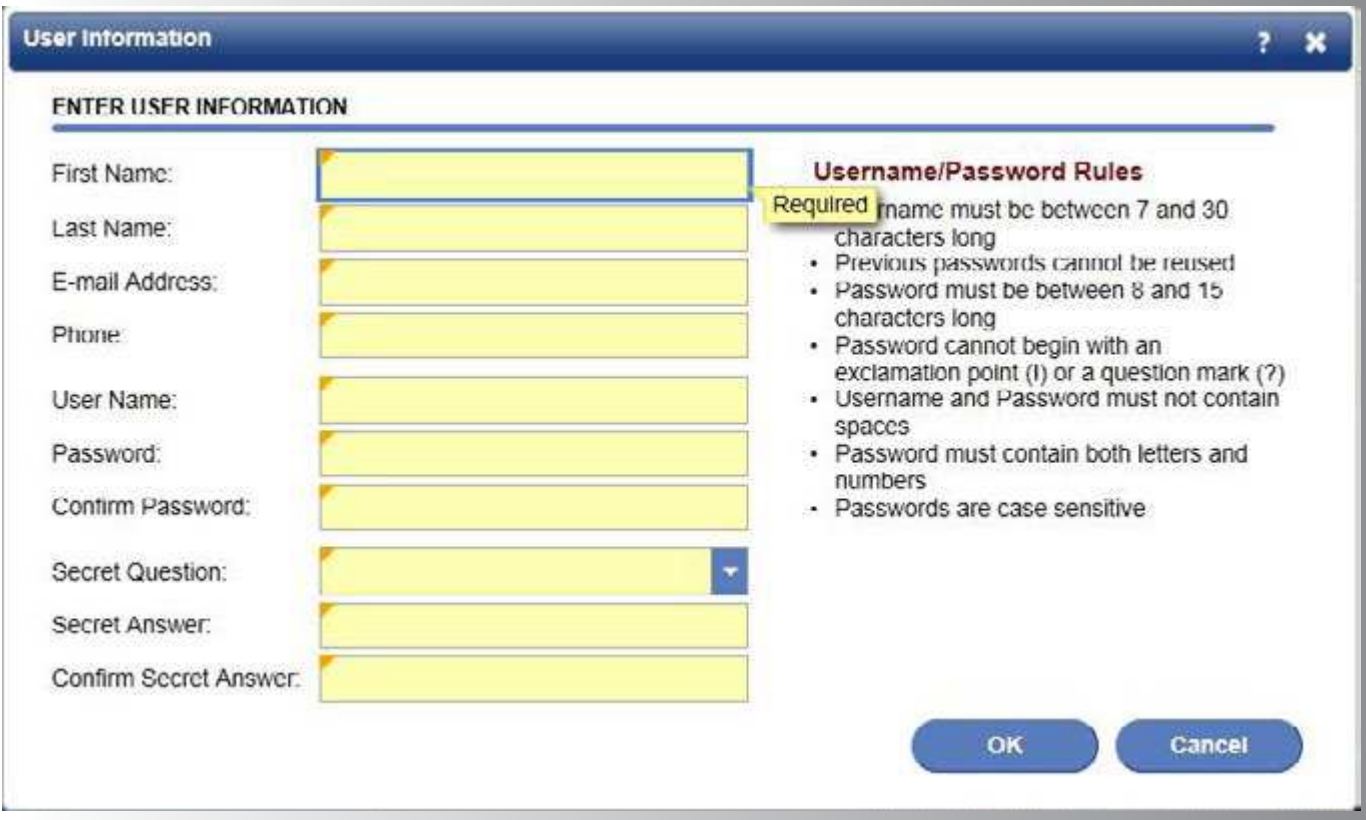

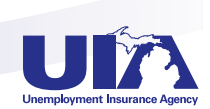

#### **Step 11 ARA** Unemployment Insurance Agency **Department of Licensing and Regulatory Affairs** Click "Security Menu Home MINIAM SIGN-UP Agreement." **Back**  $\frac{1}{2}$  Step 1: **Select Sign Up Reason** LEGEND Help Employer: Super Business, LLC Click to view more information Togger Log  $\blacktriangleright$  Step 2: **User Information** The Step is Complete Slice: pruittd4 RunDate: 22-May-2012 Agreement<br>Agreement  $Step 3$  $\mathbf{E}$ Required field New Registration · A trangle + A yelow · A toolto th Recurred field block the avail

# **Step 12**

Select "Yes" or "No" if you agree to the security agreement (you must agree in order to establish your web account).

#### **Employer Web Account Responsibilities**

All employers and their representatives must agree to follow the established criteria for use of any application within the<br>Unemployment insurance Agency (UIA) Employer Web Portal Violation of these policies will result in

#### **Account Owners:**

- The Account Owner is the individual who creates the Employer Web Account for the employer.<br>- All information provided during the creation of the Employer Web Account must be complete and accurate. If an account is set
- up based on erroneous or misleading information, the account privileges will be revoked and no future account will be created. The Account Owner assumes at responsibility for the use of the Agency's services by their authorized account users
- The Account Owner will manage the account users' use of the UA Employer Web Portal and ensure the users understand<br>and compty with the rules and policies

#### Account Owners and Added Deers to the Account:

- All information provided to Add a User to an Employer Web Account must be complete and accurate. If a user is added based
- 
- on erroneous or mateating information, the account private successive and no future account will be created.<br>If an individual Addis a User to the Employer Web Account, that individual is responsible for maintaining that pe The username/passwerd cannot be shared. Each individual using the system must have their own username/password.
- Sharing of a username/password is grounds for revolving account privations.<br>If a user feels the username/password has been compromised, they are responsible for changing their username/password<br>immediately and notifying th ä,
- 
- The web account authorization cannot be inherited. If the responsibility of performing a task is reassigned, the new person must be added as a user (and the previous person) authorization should be deleted).<br>The applicatio
- applications
- 
- Any use which interferes with the Agency's ability to provide service is prohibited.<br>Should the account be used as a part of a network attack, the Agency reserves the right to take any necessary actions<br>(including, but not
- . The Agency may terminate service to the subscriber at any time, without notice, for violation of this agreement

Do you agree with the Security Agreement shown above? H.

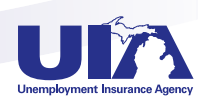

Cancel

OK

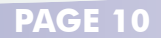

You will receive a confirmation page with your username and confirmation number displayed.

Select OK.

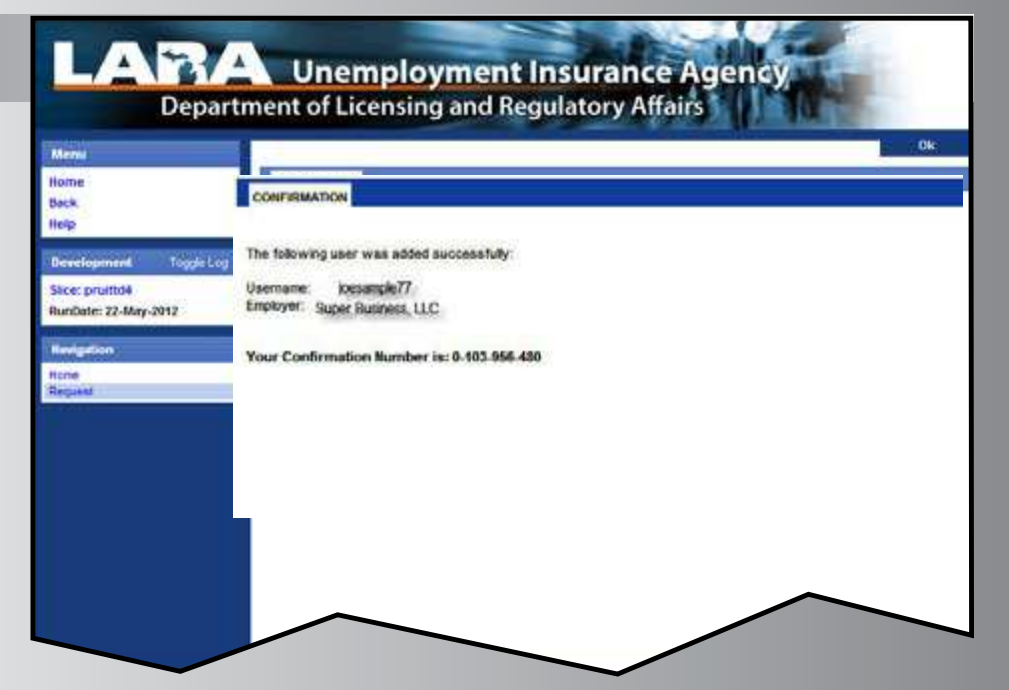

## **You are now ready to begin using your MiWAM account with temporary access.**

For the next 10 calendar days you may submit Form UIA 1028 and make tax or reimbursement payments through your MiWAM account.

Look for your authorization code to be mailed to the business address UIA has on file for your business within the next 7–10 business days.

Once you receive the authorization code and enter it when logging into your MiWAM account, you will have full access to all of the services for which you have been granted permission within MiWAM.

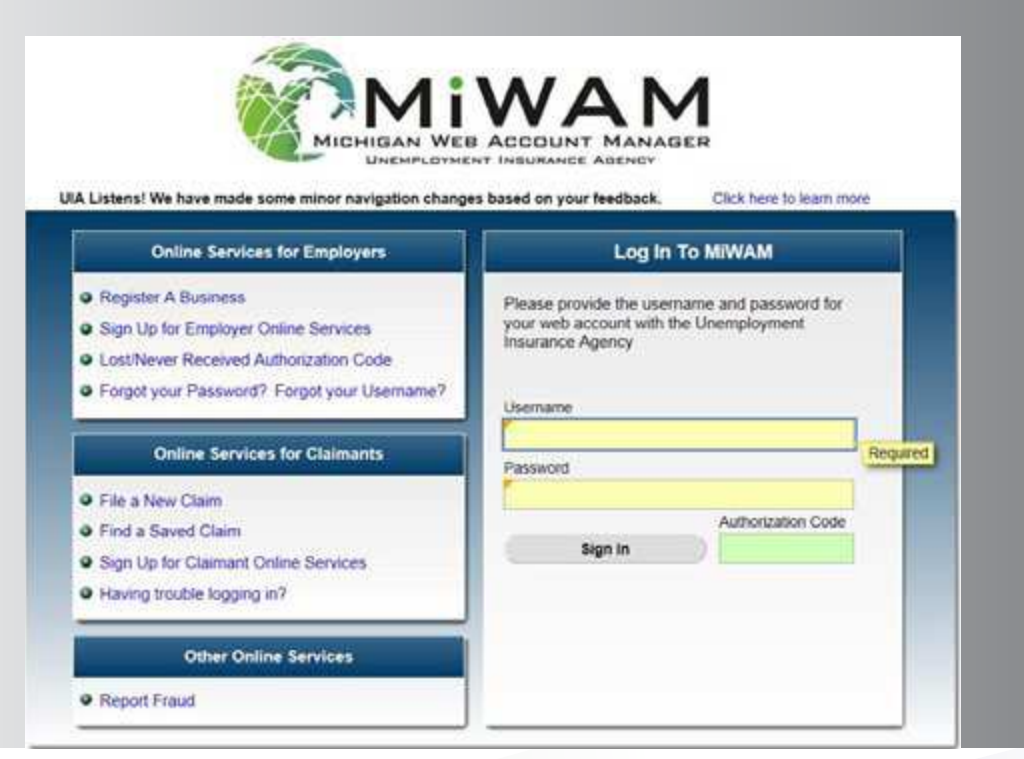

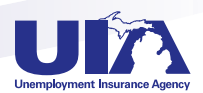

# **Navigating MiWAM Michigan Web Account Manager**

<span id="page-12-0"></span>**Different computer programs have different ways of navigating. This tip sheet should help you find your way through the system.**

### **FIELD COLORS**

Field colors are used to denote important information regarding what you can or cannot enter into that data field.

**WHITE (Default)** — This field is in an inquiry or view-only mode that will not accept data entry.

**RED (Error)** — This field is in error and has failed validation. Hovering over the fields in error with the mouse will show what is incorrect.

**YELLOW (Required)** — This field is mandatory. You must enter a value in this field before the information can be saved or proceed to the next screen. If yellow fields are not completed, MiWAM will not save the record.

**GREEN (User Enabled)** — This field is optional. The information is not required but keep in mind that it is often beneficial to complete as much information as possible.

### **TABS**

▶ Quarters

QUARTERS ACTIVITIES<sup>9</sup> NOTICES<sup>28</sup> REPORTS/PAYMENTS HISTORY ACCOUNT SERVICES LETTERS<sup>13</sup> **REPORTS AND PAYMENTS** ACCOUNT MAINTENANCE TAX ISSUES AND ASSESSMENTS BENEFIT SERVICES

 $\blacktriangleright$  The Activities tab keeps a log of all

actions that the employer has taken on their account.

- $\blacktriangleright$  Notices inform employers of pertinent information related to their account.
- **Reports and payment history**
- The Account Services tab is where each employer will be able to view rate information, apply for credits or seasonal designations, request a transfer of business, and manage any other facets of their account.
- The Letters tab indicates any correspondence sent to the employer from the UIA.

*Please note: Sub-tabs will change as tabs are selected.*

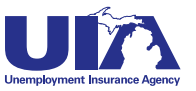

# **Michigan Web Account Manager Navigating MiWAM**

### **NAVIgATION**

You will find the navigation links on the top right side of your screen. These links allow quick access to existing windows. You should always use these links to return to the previous screen — don't use the back button!

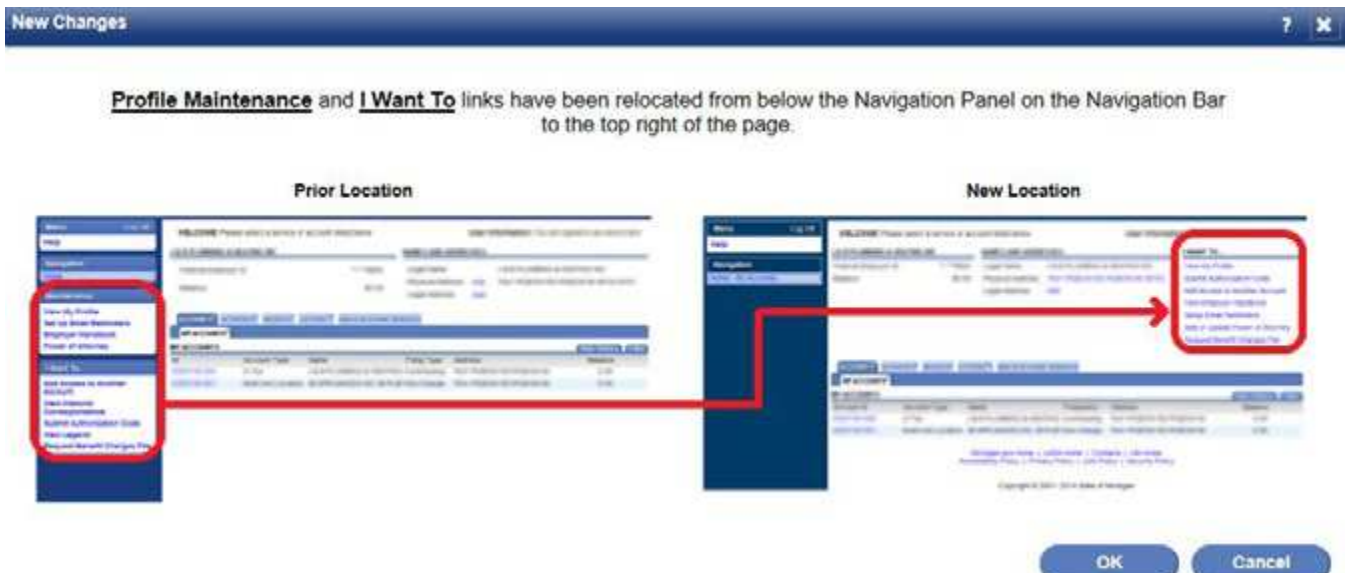

### **LEgEND**

When entering data into MiWAM, always look for the following symbols:

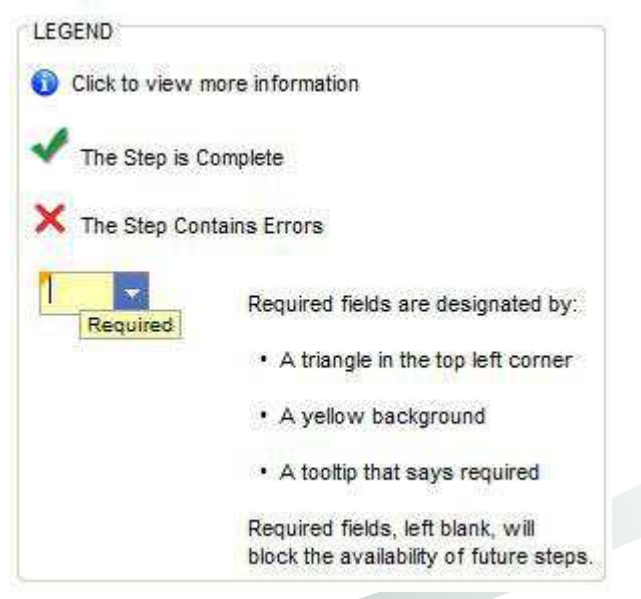

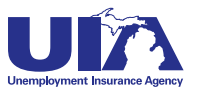

## <span id="page-14-0"></span>**Letters and Correspondence Michigan Web Account Manager in MiWAM**

MiWAM allows you to review, keep track and respond to your notices and letters related to your UI tax account. Each letter you receive from UIA will have a Letter ID number, making it easier to search for correspondence on specific topics.

With MiWAM you can:

- View Web notices
- Send account inquiries to the UIA
- Set a web mail preference select this option if you would like to receive UIA correspondence electronically only
- Create email reminders for specific tasks
- Search by letter ID for correspondence sent from UIA
- See the status of your protest

Here are some samples of what you'll encounter in MiWAM:

### **SEARCH BY LETTER ID**

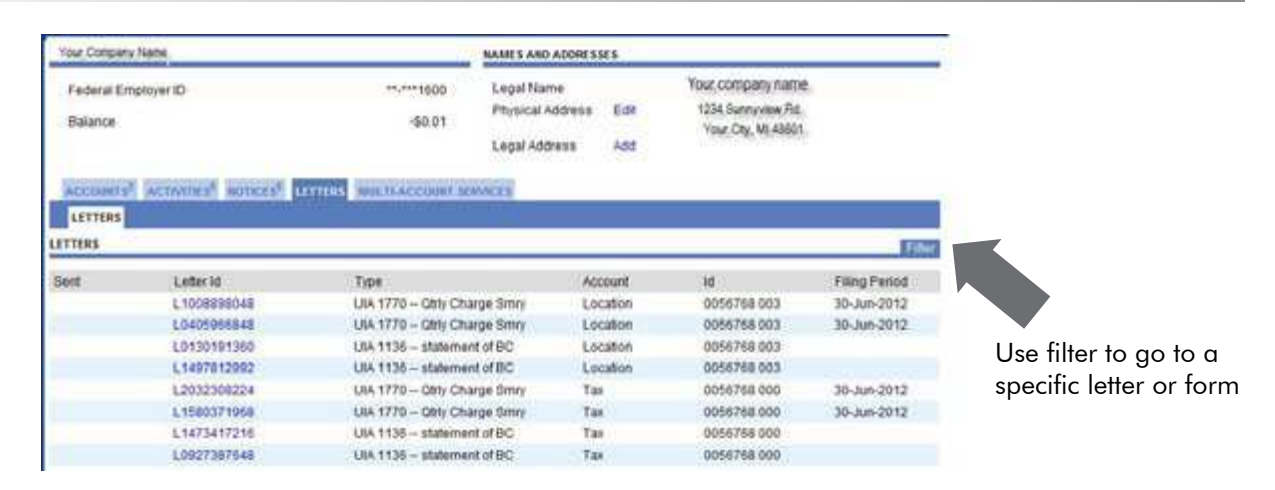

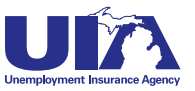

# **Other MiWAM Functions Michigan Web Account Manager**

### <span id="page-15-0"></span>**SET MAIL PREFERENCES**

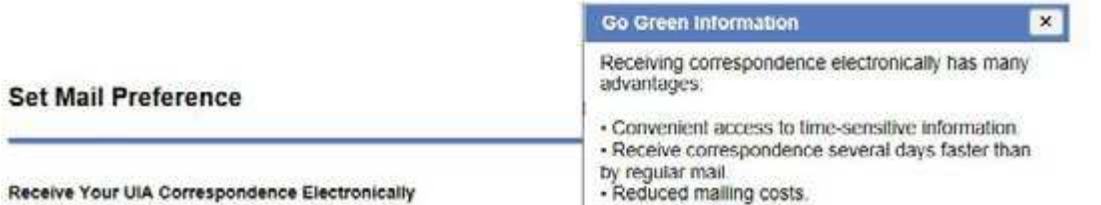

Go Green! Check this box if you would like to receive UIA correspondence electronically.

Choosing this option means that you are either the employer, or authorized by the employer to conduct electronic transactions and receive records and other correspondence from this Agency in an electronic format through its MIV/AM system, and that you agree to do so

Examples of correspondence that will be issued and received electronically through this agreement include, among others, information related to any MIWAM online service function:

- · Reports/Payments
- Account Maintenance
- Tax Issues and Assessments
- · Determinations
- · Redeterminations
- · WOTC

If your organization uses a third party administrator (TPA) for Michigan unemployment purposes, note that correspondence previously mailed to the TPA will only be viewable through MIWAM.

Congratulations on your choice to 'Go Green'l Employers can now receive Unemployment Insurance correspondence electronically through MIVIAM. Correspondence previously sent by regular mail can now be viewed under the "Letters" tab. It is your responsibility to check your account regularly for new mail since email notifications are not sent.

If at any time you wish to receive your correspondence via U.S. mail and opt-out of receiving UIA correspondence electronically, please uncheck the Go Green button.

#### **SET UP EMAIL REMINDERS**

Check this to have the system automatically send you an email reminder before the due date of the UIA 1028. Employer's Quarterly Wage/Tax Report You must choose either a 10- or 25-day reminder, below, for the number of days before the quarterly due date to receive the email reminder.

The quarterly due dates are:  $25<sup>th</sup>$ January April  $25<sup>th</sup>$ July  $25^{\text{th}}$ October  $25<sup>th</sup>$ 

Note: To stop the system from automatically sending you an email reminder, please uncheck the box and resubmit your request.

- Reminder 10 days before Due
- Reminder 25 days before Due

**PAgE 15**

Submit

Cancel

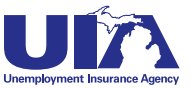

**Contract Contract Contract Contract Contract Contract Contract Contract Contract Contract Contract Contract Contract Contract Contract Contract Contract Contract Contract Contract Contract Contract Contract Contract Contr** 

# **Other MiWAM Functions Michigan Web Account Manager**

### **STATUS OF TAX PROTESTS OR APPEALS**

To view the status of tax protests or appeals, click on the Account Services tab, then the Tax issues and Assessments sub-tab. Then click the link for Tax Protest.

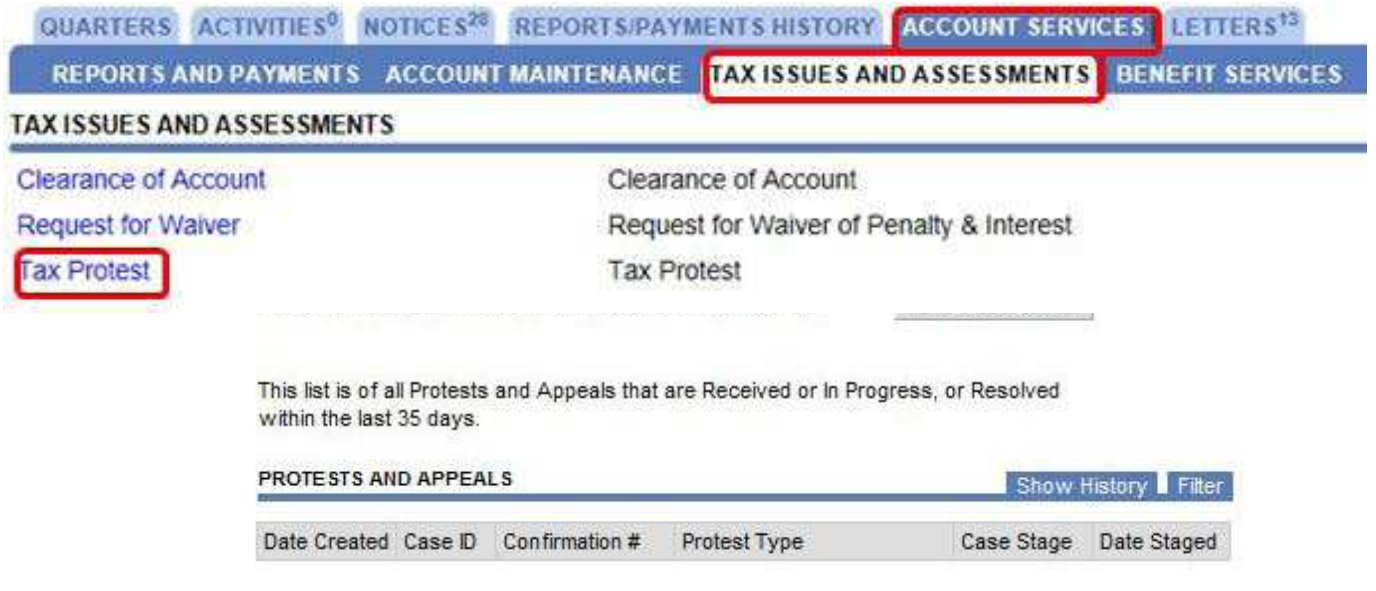

### **BENEFIT SERVICES**

Employers can review and respond to a monetary determination that may affect their tax rate and review benefits that have been charged to their accounts.

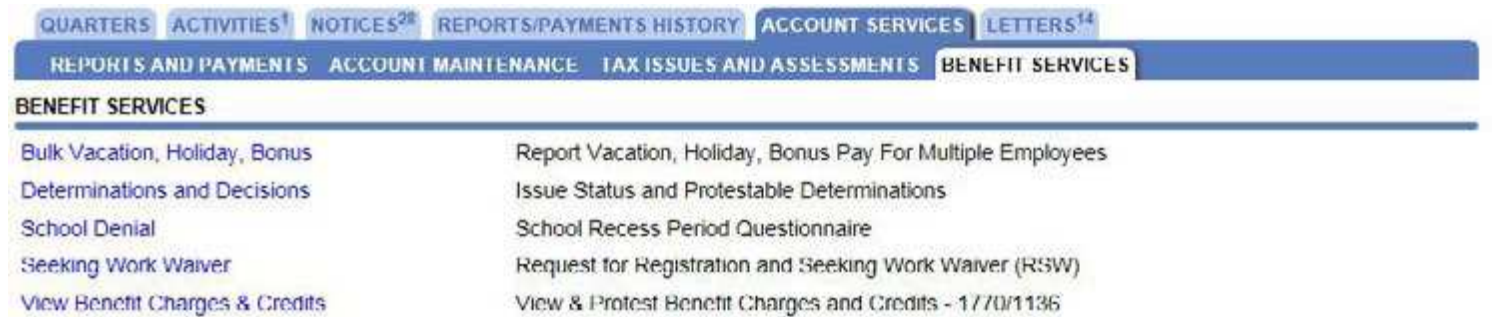

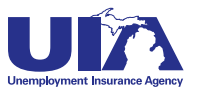

# **Other MiWAM Functions Michigan Web Account Manager**

### **REgISTRATION AND SEEKINg WORK WAIVER**

Employers may request a Registration and Seeking Work Waiver for employees that are temporarily laid off for not more than 45 days. This request must be received before the layoff occurs (no later than the week prior to the layoff).

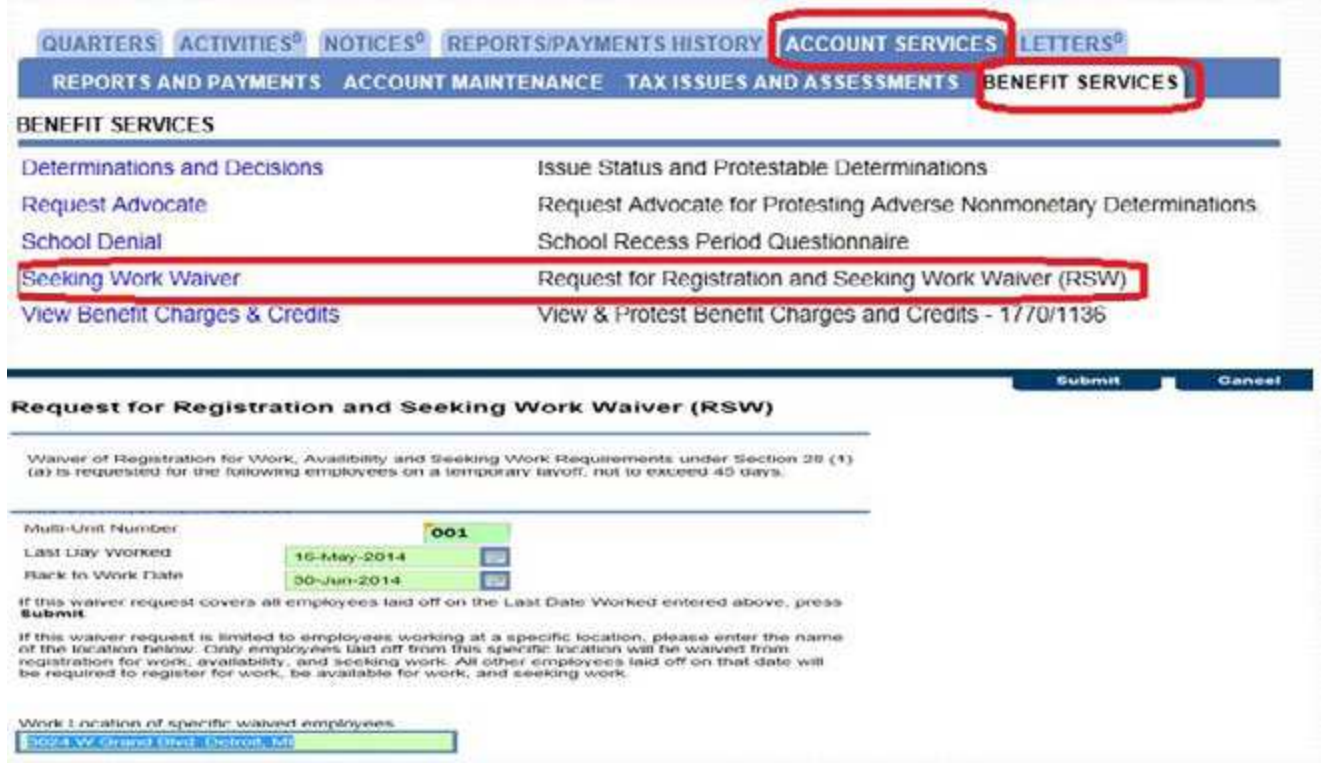

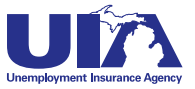

# <span id="page-18-0"></span>**Protesting Benefit Charges Michigan Web Account Manager in MiWAM**

Each week, employers receive statements of charges and credits that have been made to their accounts on *Form UIA 1136 — Statement of Unemployment Benefits Charged or Credited to Employer's Account*. If the employer disputes the accuracy of the statement, or believes the reported earning or other information is wrong, they may protest the benefit charges. With MiWAM, you can see the form and protest the benefit charges right away. Select the Benefit Services tab.

### **Form UIA 1136**

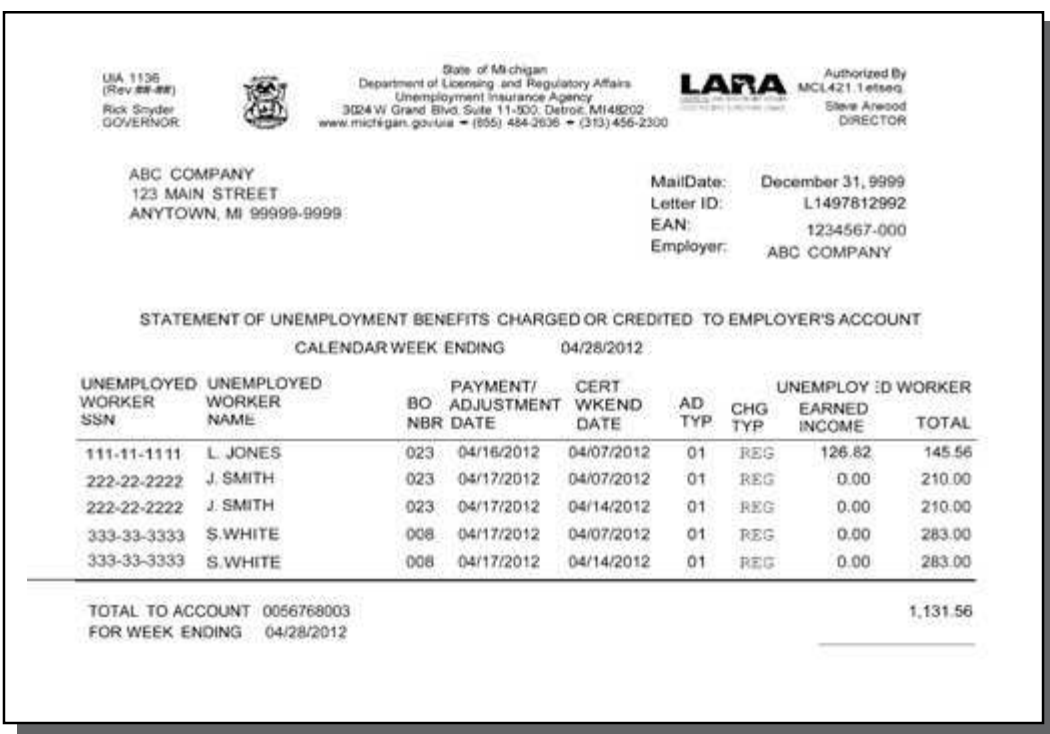

The listing of benefits paid is a determination that the involved claimant was not unemployed or underemployed, able to work, available for work, and had remuneration, (e.g., excessive earnings, lost earnings) as reported on Form UIA 1136 for the week(s) paid and has certified truthfully. Since the benefit payment listing is a determination, it may be protested in relation to the issues listed above. This form is also available in electronic format (see p.40).

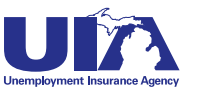

# **Michigan Web Account Manager Filing Form UIA 1028**

<span id="page-19-0"></span>Select the Employer Account Number (EAN) link under the ID column. This will bring you to the Quarters tab for this EAN.

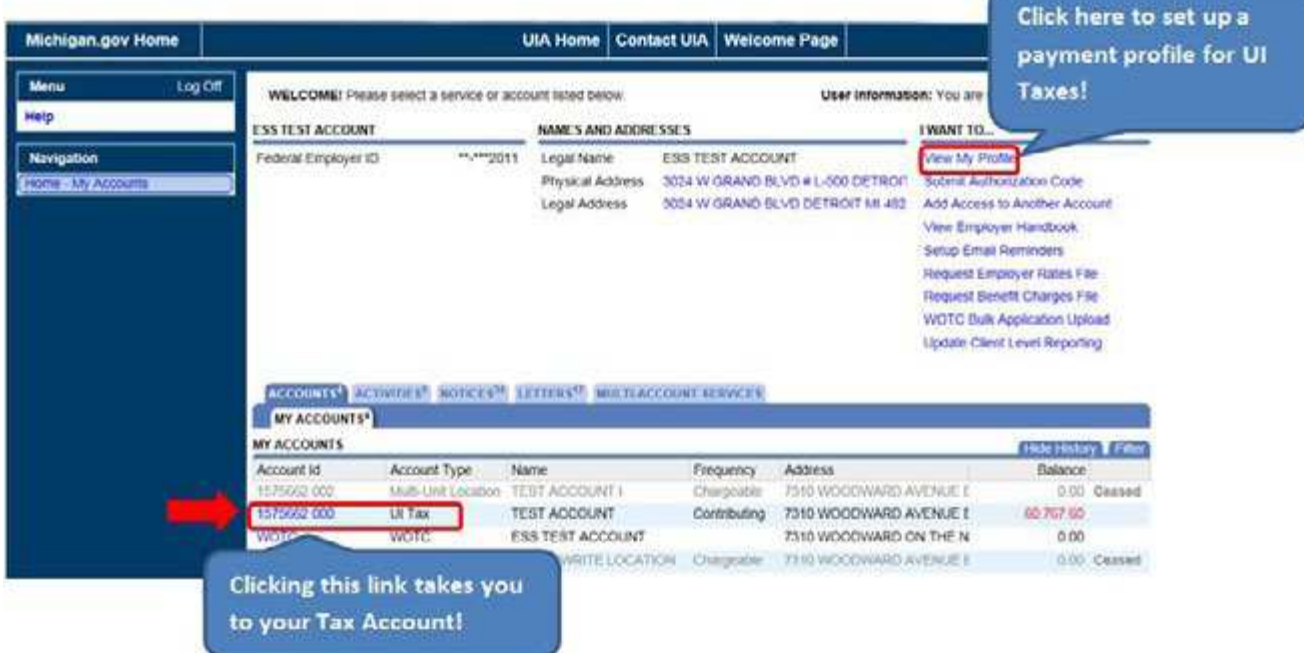

Select the File Now option for the appropriate quarter. This will bring you to the Quarterly Wage/Tax Report Screen. The Attention Needed Tab is the default for quarters with balances and unfiled quarters. The Search Tab provides a history of quarters.

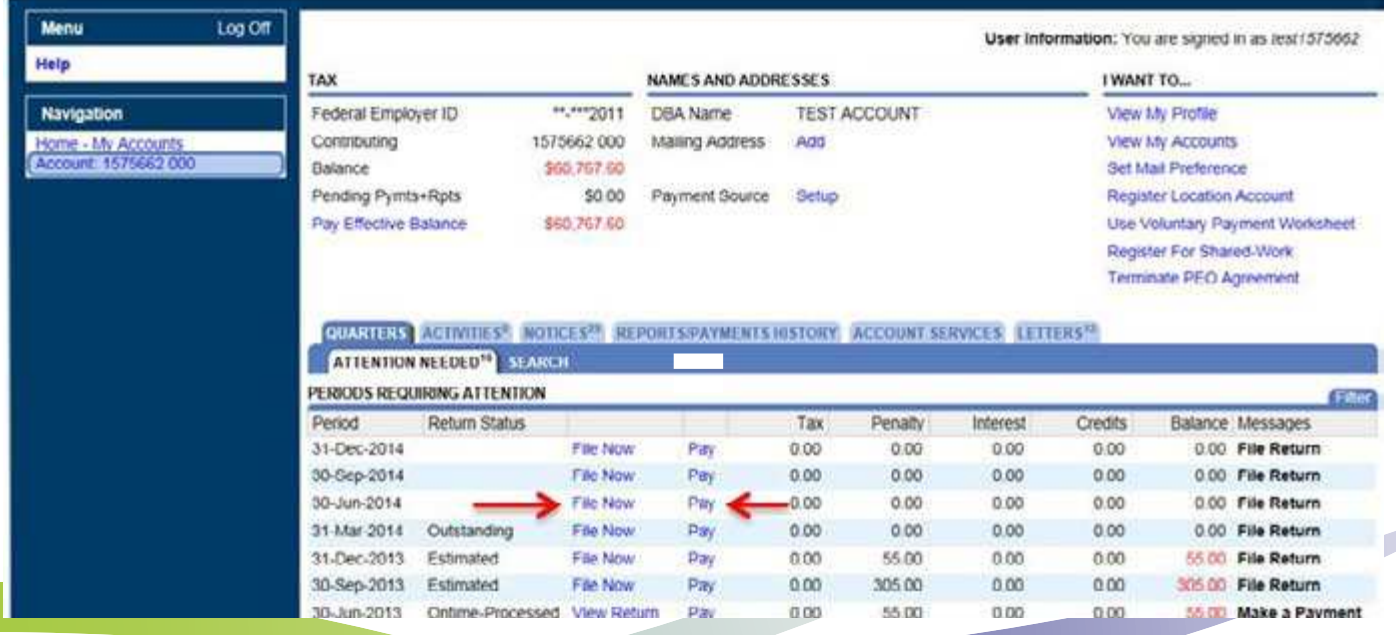

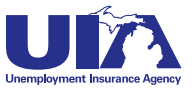

# **Filing Form UIA 1028 Michigan Web Account Manager**

Enter your information in the green fields. The monthly count of the number of employees and the wage detail fields are in green. MiWAM will calculate the total wage figures for you. Select the Submit button to submit the 1028 report.

If no errors are identified, you will be prompted to enter your MiWAM password. Then click Submit for confirmation.

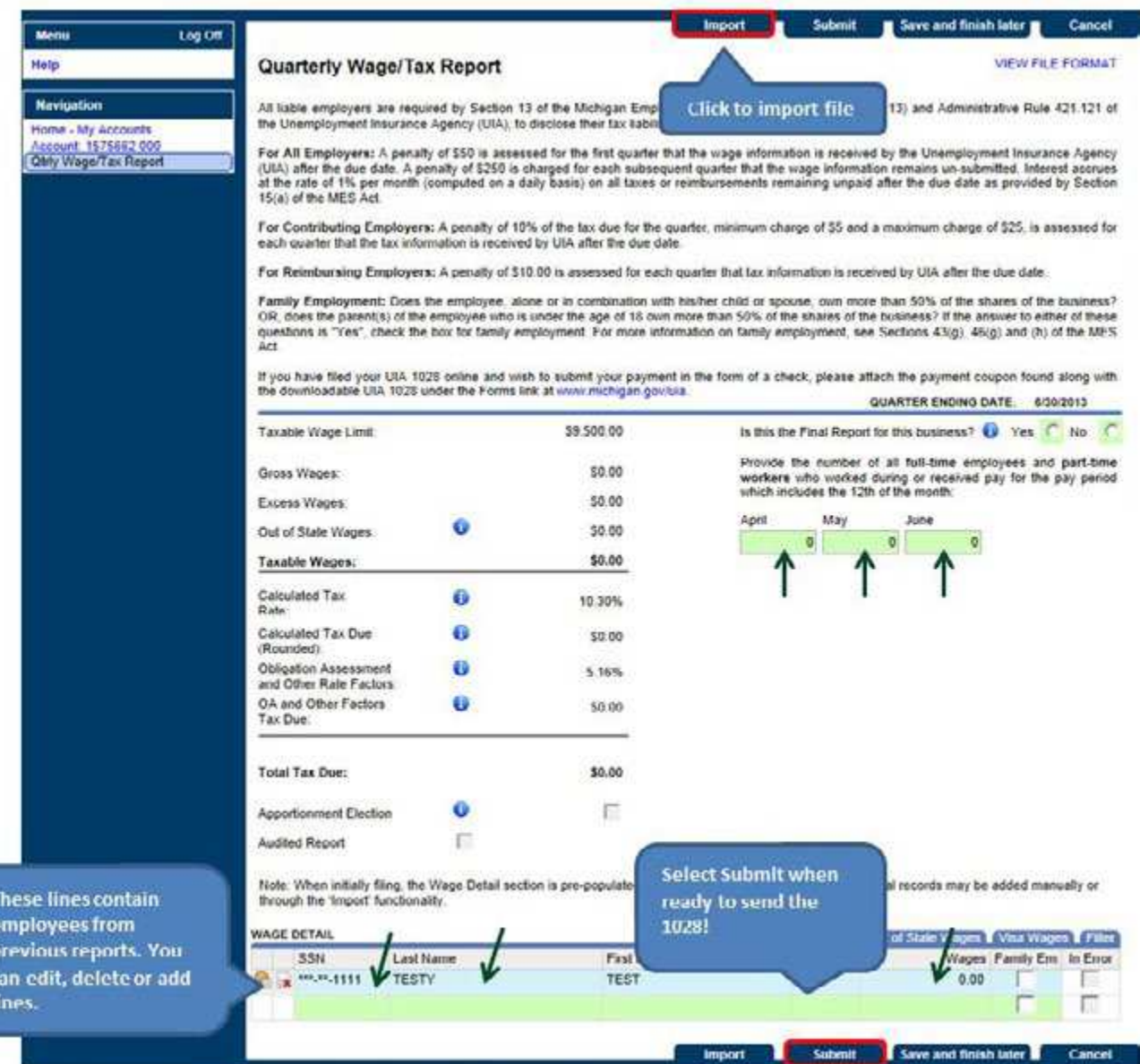

Reports that have been submitted and processed can be viewed under the Quarters/Search tab. A report can be amended if View Report is selected, and the Change button on the left sidebar is selected.

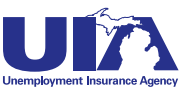

## **Filing Form UIA 1028 Michigan Web Account Manager Visa Wages**

<span id="page-21-0"></span>Enter visa wages for J-1 and H-2B wages under the Visa Wages tab. The obligation assessment due on these wages is automatically calculated and when saved will be added to the obligation assessment amount due on the 1028 screen.

Note: When initially filing, the Wage Detail section is pre-populated with up to 250 employee records. Additional records may be added manually or through the 'Import' functionality.

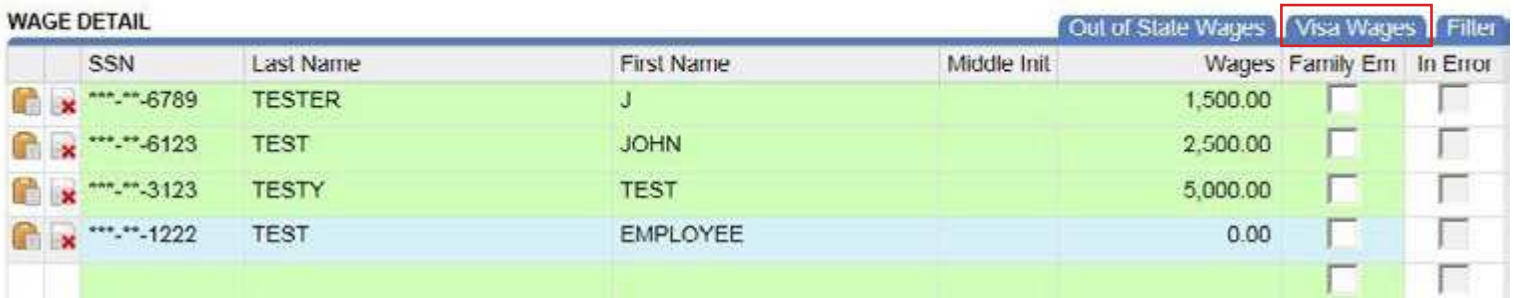

#### Visa Wages Report

#### **Visa Wages Quarterly Report**

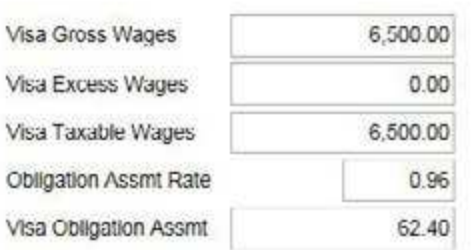

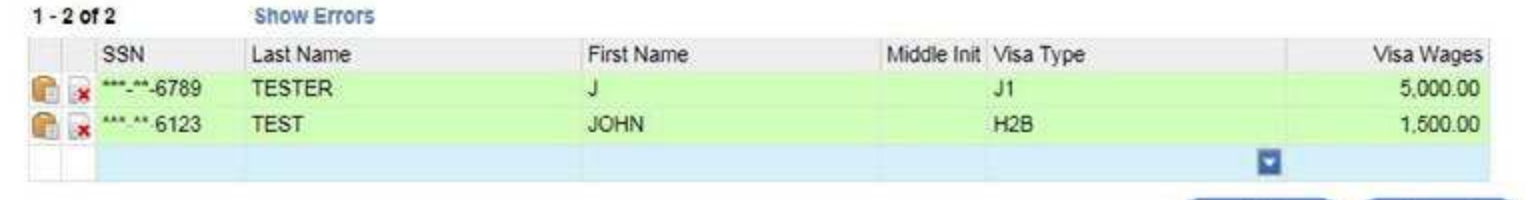

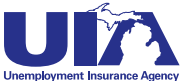

Cancel

OK

### <span id="page-22-0"></span>**FILINg 1028 AS AN UPLOAD**

You have the option to submit a 1028 file using the Wage Report file format. This format is available on the Quarterly Wage/Tax Report screen. Select the View File Format link in the upper right corner (shown on previous page).

You can file the 1028 report with an imported file you created. Select the Import button at the top or bottom of the Quarterly Wage/Tax Report screen and browse for the file location. When the file is selected, import and submit through MiWAM.

#### **Wage Reporting File Specifications (72 byte records)**

*Max Import Records*: 25,000 employees.

*Note:* If import file exceeds 25,000 employees, the Bulk File option is available to submit the Quarterly/ Wage Tax Report.

#### **Electronic Reporting**

Employers who want to import Wage Detail information using this method must review all requirements and specifications in this document before submitting wage detail information electronically.

#### **Specifications**

*Overview* 

- Record Size  $= 72$ , Fixed length
- **ASCII Coding Scheme**

#### **UIA EMPLOYER ACCOUNT NUMBER (Location 2-11)**

A separate Wage Import File must be submitted for each 10-digit UIA Employer Account Number. The UIA Employer Account Number consists of an assigned seven (7) digit account number plus a three (3) digit location/multi-unit number. The location/multi-unit number is three (3) zeros unless you have submitted a request for chargeable locations. All wages paid for the quarter under a single 10 digit UIA Employer Account Number must be submitted on one report for the quarter. For instance, all hourly and salary employees, if employed under one 10-digit UIA Employer Account Number, must be reported on the same import file for the quarter, unless a location number greater than 000 has been assigned.

#### **LOCATION NUMBER**

A location number is assigned for each business location or employment type upon the employer's request. If an employer wants wage and benefit charge data recorded separately by business location or by employment type (i.e. hourly, salary or executive), you may submit a request online through your MiWAM account by submitting a web notice.

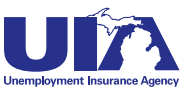

The Social Security Number or Individual Taxpayer Identification Number (ITIN) identifies the "S" or "O" or "V" record and must be provided for each employee record in the detail. Zeros must not be entered for an employee's Social Security Number.

#### **SOCIAL SECURITY NUMBER** (Location 17-25, "S" Record or "O" Record or "V" Record)

- The wage data cannot be processed if the social security number or ITIN is missing or zero filled. Employers should have the social security number or ITIN of each individual in their employ. You must provide the social security number or ITIN for each employee for which you are reporting wages.
- A social security number or ITIN can only be entered once per UIA 10-digit UA Employer Account Number on the "W" and "V" wage records for a quarter. Since an employee may work in more than one state in a quarter, more than one "O" record per UIA 10-digit Employer Account Number can be submitted if the state indicated is different on each of the record(s) submitted for the employee.
- If an employee works for a business at several different locations during the quarter, and each location has the same location (multi-unit) number, all wages for the employee are to be totaled and reported under the 10-digit UIA Employer Account Number. If an employee works for a business at several different locations during the quarter, and each location has a different location (multi-unit) number, wages for each location must be reported under each 10-digit UA Employer Account Number.

#### **gROSS WAgES** (Location 62-71, "S" Record | Location 63-72, "O" Record)

Wage detail information should be provided for every covered employee to whom wages were paid during the calendar quarter. *Do not report wages that were earned but not actually paid during the calendar quarter.*  Also, do not report wages of an employee whose services are excluded from coverage under Section 43 of the MES Act.

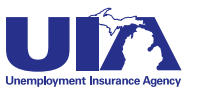

Include wages paid either in cash or in a medium other than cash, such as the cash equivalent of meals furnished on the employer's premises and the cash equivalent of lodging provided by the employer as a condition of employment. Also included as wages are commissions and bonuses, awards and prizes, severance pay, vacation and holiday pay, sick pay when paid to liquidate a worker's balance of sick pay at the time of separation from employment, tips actually reported by the worker to the employer and the cash value of a cafeteria plan if the employee has the option under the plan to choose cash.

Do not include as wages such payments as:

- profit-sharing,
- sick pay under an employer plan on account of sickness,
- contributions to a retirement plan,
- discounts on purchases from the employer,
- or reimbursements to employees of expenses incurred on behalf of the employer.

When reporting gross wages, enter the total amount of wages paid to each employee during the calendar quarter.

#### **FAMILY STATUS** (Location 72, "S" Record)

- This field should contain one of two values; a blank or an "F" for family employment.
- Leave blank unless you are a family owned business in which the majority interest is owned by the employee, their spouse, child, or parent (if the employee is under the age of 18 at the time the work is performed). If so, place an "F" in this field. Refer to Sections 46(g) and (h) of the MES Act for more information on family employment.

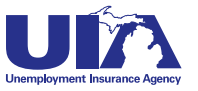

#### **Employer Header Record**

There must be one Header record preceding each set of Detail records.

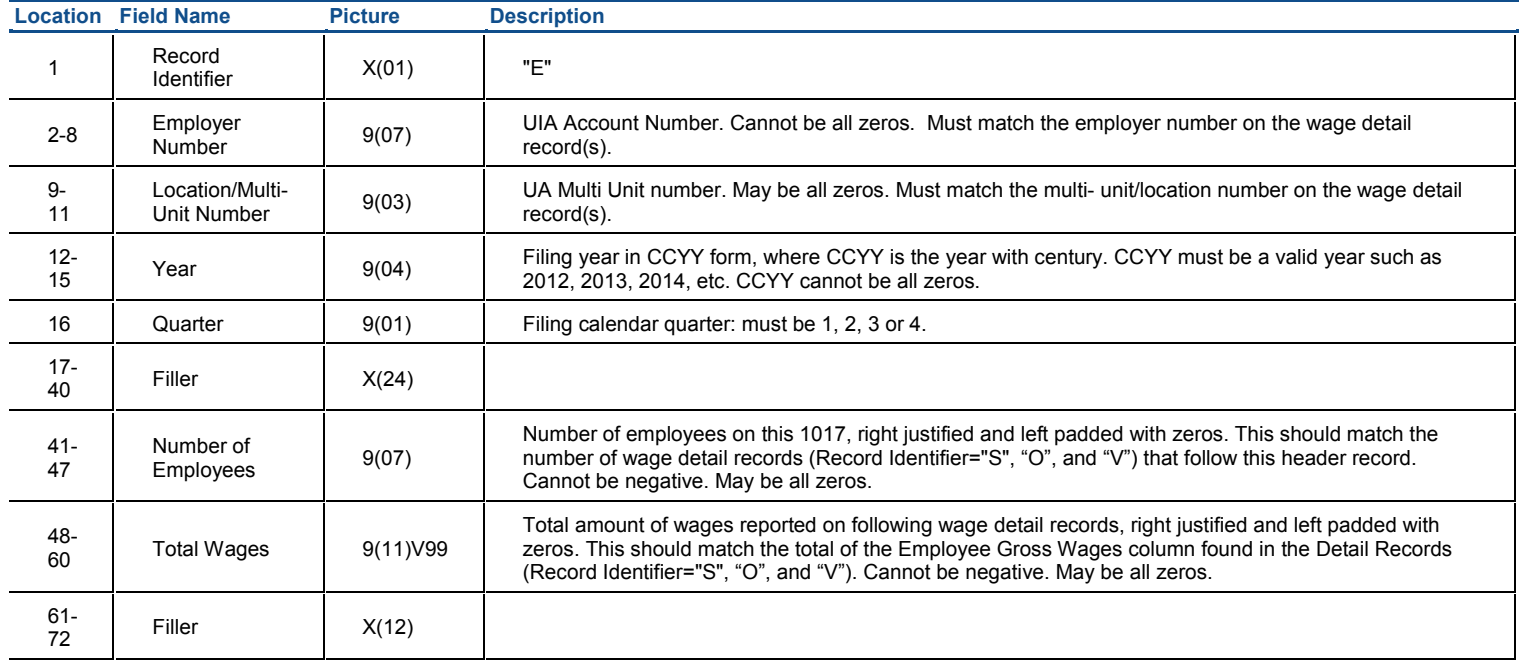

#### **Employee Detail Record**

There may be zero or more detail records after each Header record.

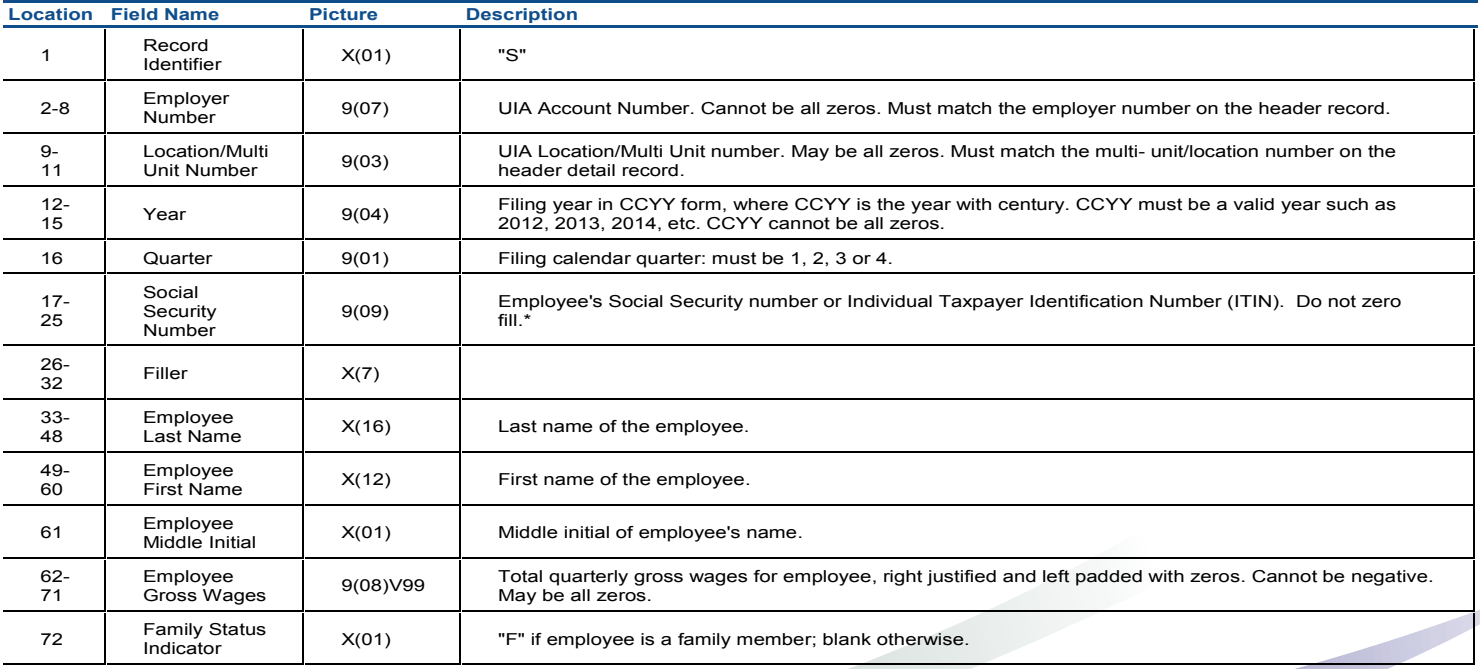

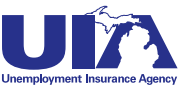

**ion**

# **Filing Form UIA 1028 Michigan Web Account Manager Out of State Wages File Format**

<span id="page-26-0"></span>Out-of-State (OOS) wages are utilized to off-set UI tax liability on subsequent Michigan wages up to Michigan's taxable wage limit of \$9,500. This is to acknowledge the payment of UI taxes in another state for the same calendar year. Wages should be reported in both categories (OOS and in-state) only on the quarter where the employee first had earnings in Michigan.

- The YTD OOS wages used will be limited to the Taxable Wage Limit for the state where the OOS wages were reported.
- The sum of the Out of State field for all quarters will not exceed the YTD OOS field amount.
- The sum of the Out of State fields plus the Taxable fields will not exceed Michigan's Taxable Wage Limit of \$9,500.
	- o If taxable OOS wages meet or exceed \$9,500, no Michigan wages are taxable.
	- o If taxable OOS wages are lower than \$9,500, Michigan wages are taxed to reach the taxable wage limit.
- OOS are to be reported as a year-to-date figure on the same quarter when Michigan wages are first being reported. This should only occur once. The OOS wages should not include Michigan wages.
- The taxable wage limits for all the states are in the system, allowing us to ensure that Michigan's taxable wage limit of \$9,500 is reached.
- Localization of employment rules still apply to employees who perform services in more than one state throughout the year. Below is the file format for the single wage report import process.

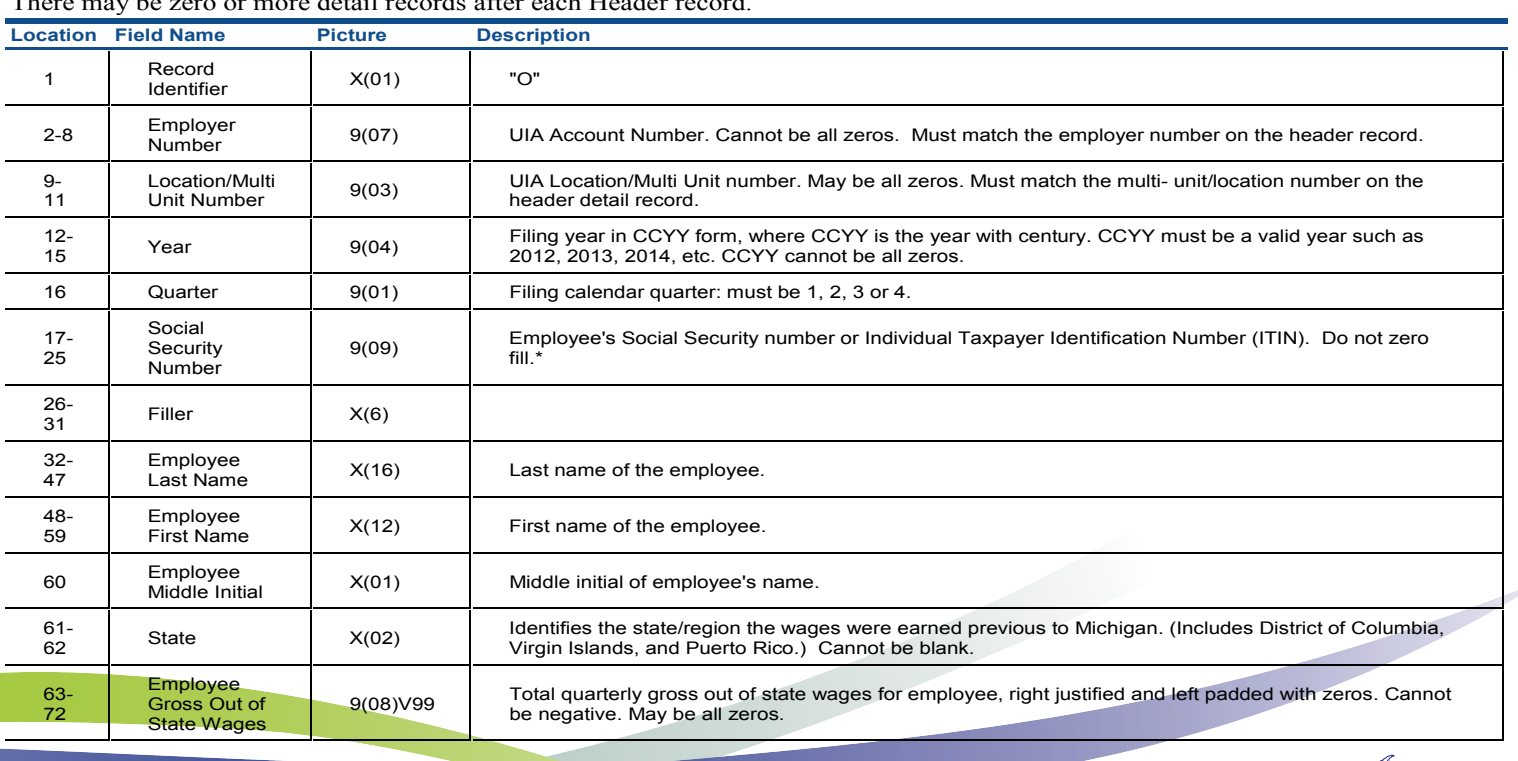

#### **Out of State Wage Detail Record**

There may be zero or more detail records after each Header record.

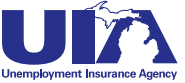

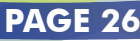

<span id="page-27-0"></span>Public Act 241 of 2014 provides new exclusions from unemployment benefits for services performed by certain categories of workers. This amendment became effective August 26, 2014. Beginning (retroactively) January 1, 2014, unemployment benefits will no longer be payable to: (1) a holder of an "H-2B" visa, which covers workers admitted to the United States temporarily to perform non-agricultural services, and (2) a holder of a "J-1" visa, which covers workers admitted under the "exchange visitor program." However, only the following categories of "J-1" visa holder are excluded: international visitors, government visitors, camp counselors, and au pairs. When services are excluded, the employer is not required to pay state unemployment taxes on those services. However, the employer is still required to report the wages as Visa Wages since obligation assessment is still due on those wages.

These visa wages can be reported through MIWAM through data entry on the UIA 1028 page, through submission of a new V record type for the Wage Report file format for single employers, or through the Bulk Report file format for all other employers. Below is the file format for the single Wage Report import process.

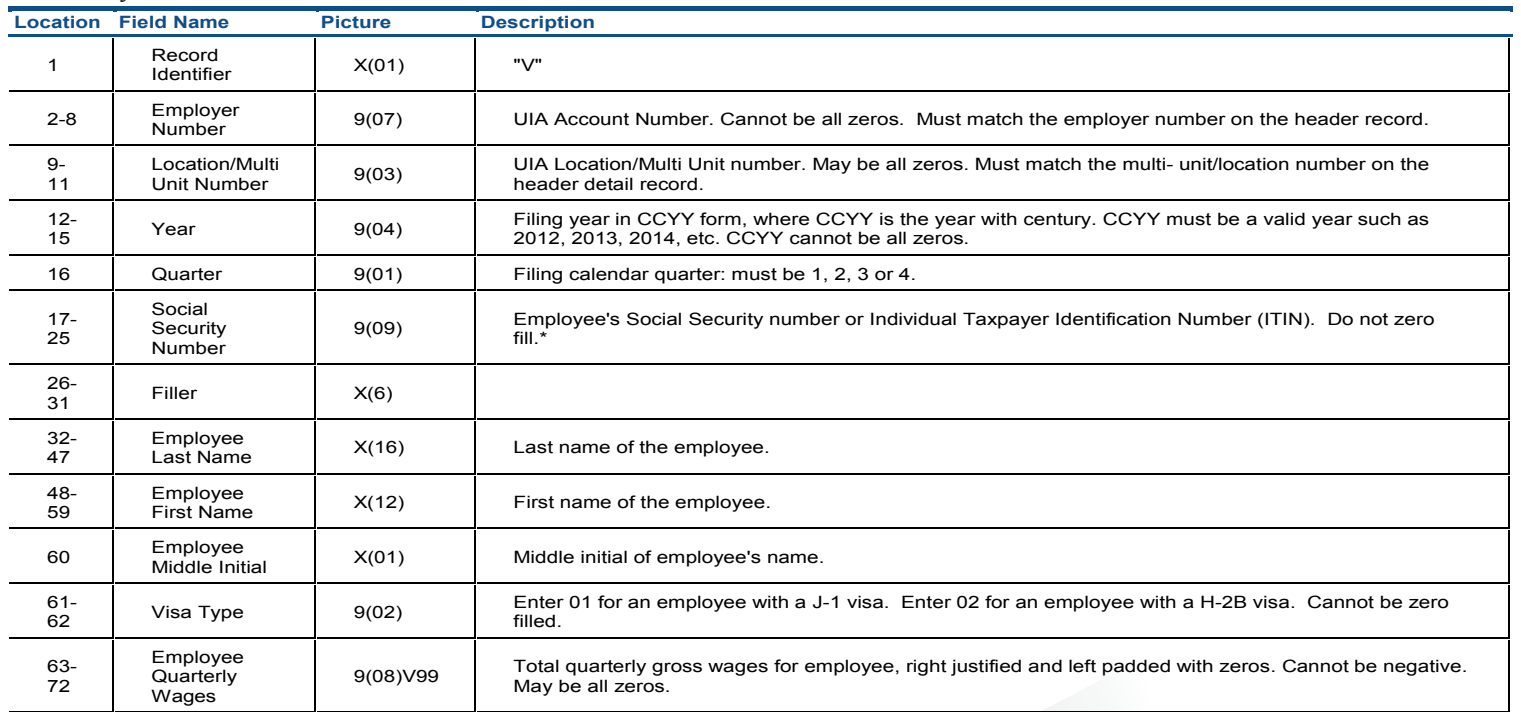

#### **Visa Wage Detail Record**

There may be zero or more detail records after each Header record.

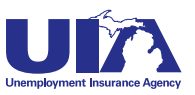

# **Yearly Wage Breakdown Michigan Web Account Manager**

<span id="page-28-0"></span>The Wage Breakdown feature allows employers to access wage details for all their employees for an entire calendar year. This tool is intended to assist in the identification of wages that may be listed incorrectly. This will aid in determining the validity of the information reported on Form UIA 1107, *Notice of Error Reported Wages/ Taxes*. The initial presentation of the data is sorted by Social Security Number (SSN), from lowest to highest, to match the requirements for filing of Form UIA 1028, *Employer's Quarterly Wage/Tax Report*.

- The initial sort of SSNs will allow the location by line of the employee to be compared to their location by line on the employer file. The 10th record should match when the same sort is applied to both sets of records. This will identify those instances where an employee's SSN may need to be corrected.
- An additional level of detail is available for each employee when the Social Security Number link is selected. The most recent Last Name UIA received for that SSN will be displayed on the Yearly Wage Breakdown grid. If the SSN is selected, an additional window will appear with information on that individual. This will identify instances where a name change might have occurred during the year. This level can also be used to verify that the amount of wages reported for the employee is allocated accurately.
- Service Providers must have the MiWAM permission of 'Reports and Payments' for their clients to view the Yearly Wage Breakdown results.
- The 'Filter' line can be used to review a smaller sub-set of the Yearly Wage Breakdown.
	- o If you filter on "SUS=True" the results will list all the employees who have a single quarter with wages and the employees who have last names that changed during the calendar year. This will identify those instances where a long-term employee's SSN may need to be corrected.
	- o You may enter a name or part of a name to view the results.
	- o You may also filter by one of the figures. If you filter on "YTD Wages>20000" the return will be all employees who have a YTD Wage figure over \$20,000.
	- o If you filter on " $q=1$ " all lines with wages in a single quarter will be listed.
	- o If you wish to display the entire file, the Filter line can be cleared and Enter selected.

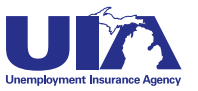

## **Yearly Wage Breakdown Michigan Web Account Manager Accessing the Wage Breakdown Control**

The Wage Breakdown control is located on the Account Springboard under the Account Services tab. MiWAM security of File/Pay is needed to access this control, and any service provider with File and Pay access can utilize it.

- 1. From MiWAM, click the Account ID hyperlink.
- 2. Click the Account Services tab.
- 3. Click the Reports and Payments sub-tab.
- 4. Click the Yearly Wage Evaluation hyperlink.
- 5. Click the appropriate calendar year.

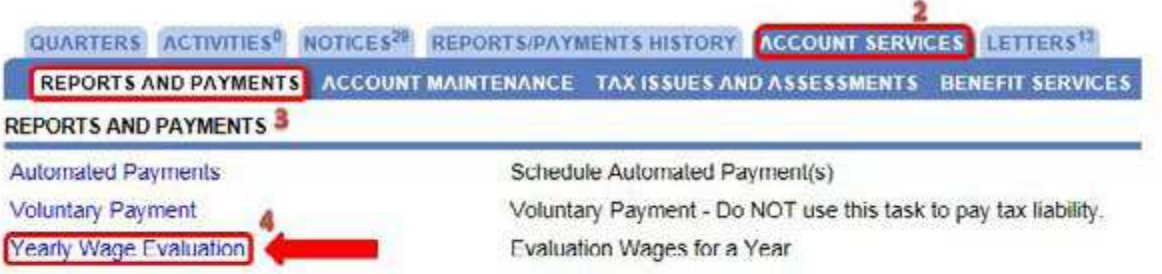

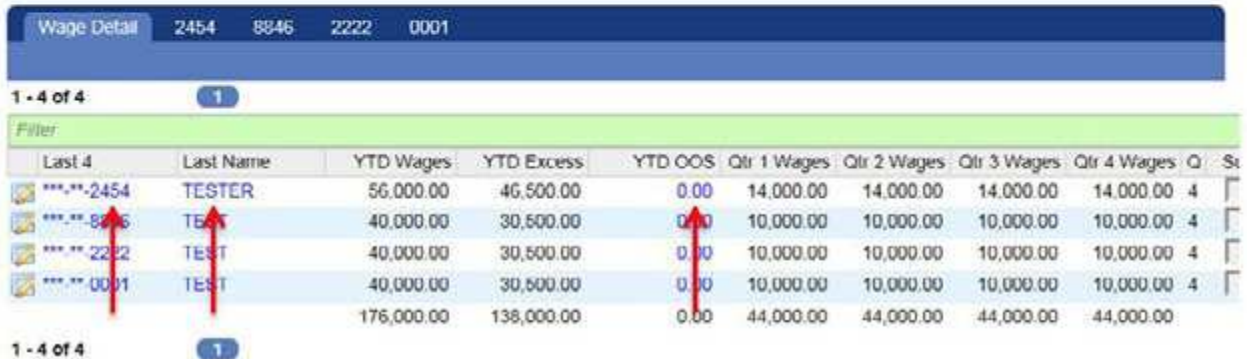

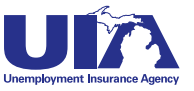

<span id="page-30-0"></span>Employers can set up a payment profile, make payments and set up a payment plan through MiWAM.

Payments can also be mailed to the UIA. There is no need to include a copy of the report. Please include your Employer Account Number (EAN) on the check and on the *Form UIA 4101, Employer's Quarterly Tax Payment Coupon*, to assist in proper processing and mail to: UIA, Tax Office, P.O. Box 33598, Detroit, MI, 48232.

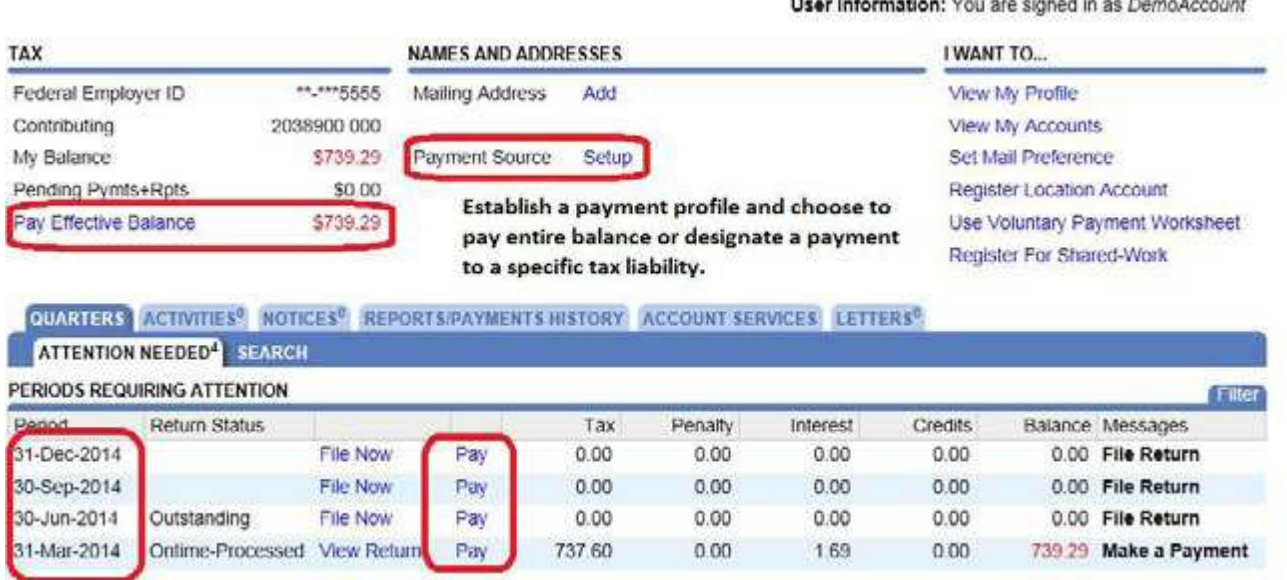

The MiWAM account holder establishes a payment profile that is used anytime a payment is authorized.

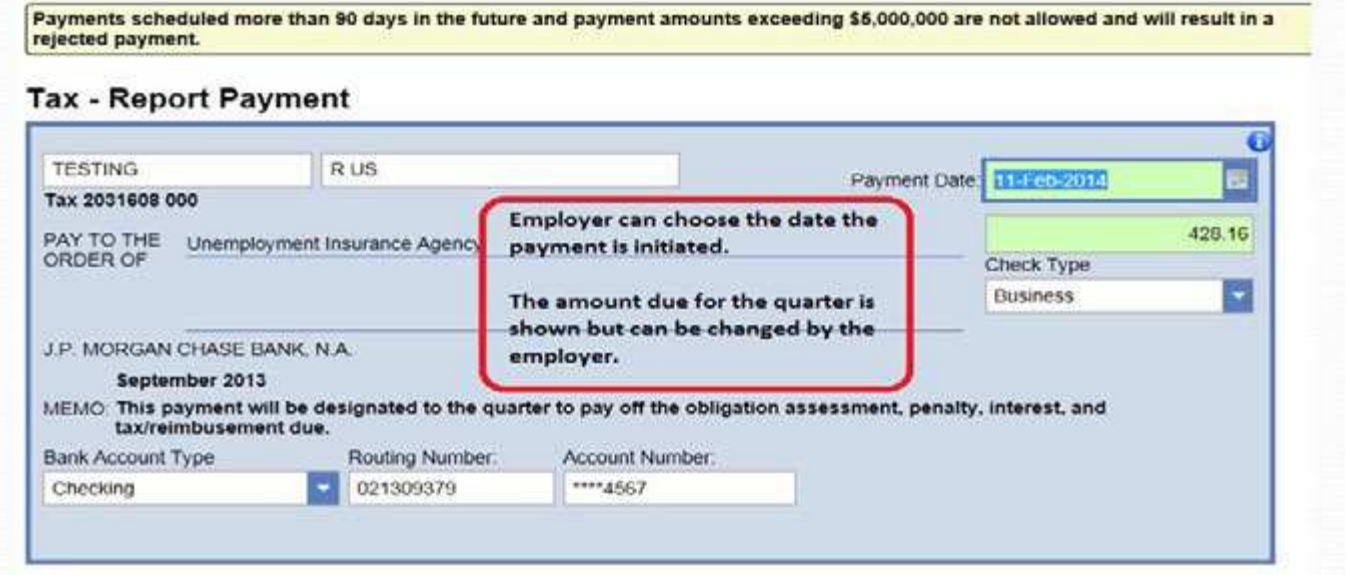

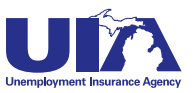

Employers may also request a payment plan quote to pay delinquencies. This requires a payment profile to be established.

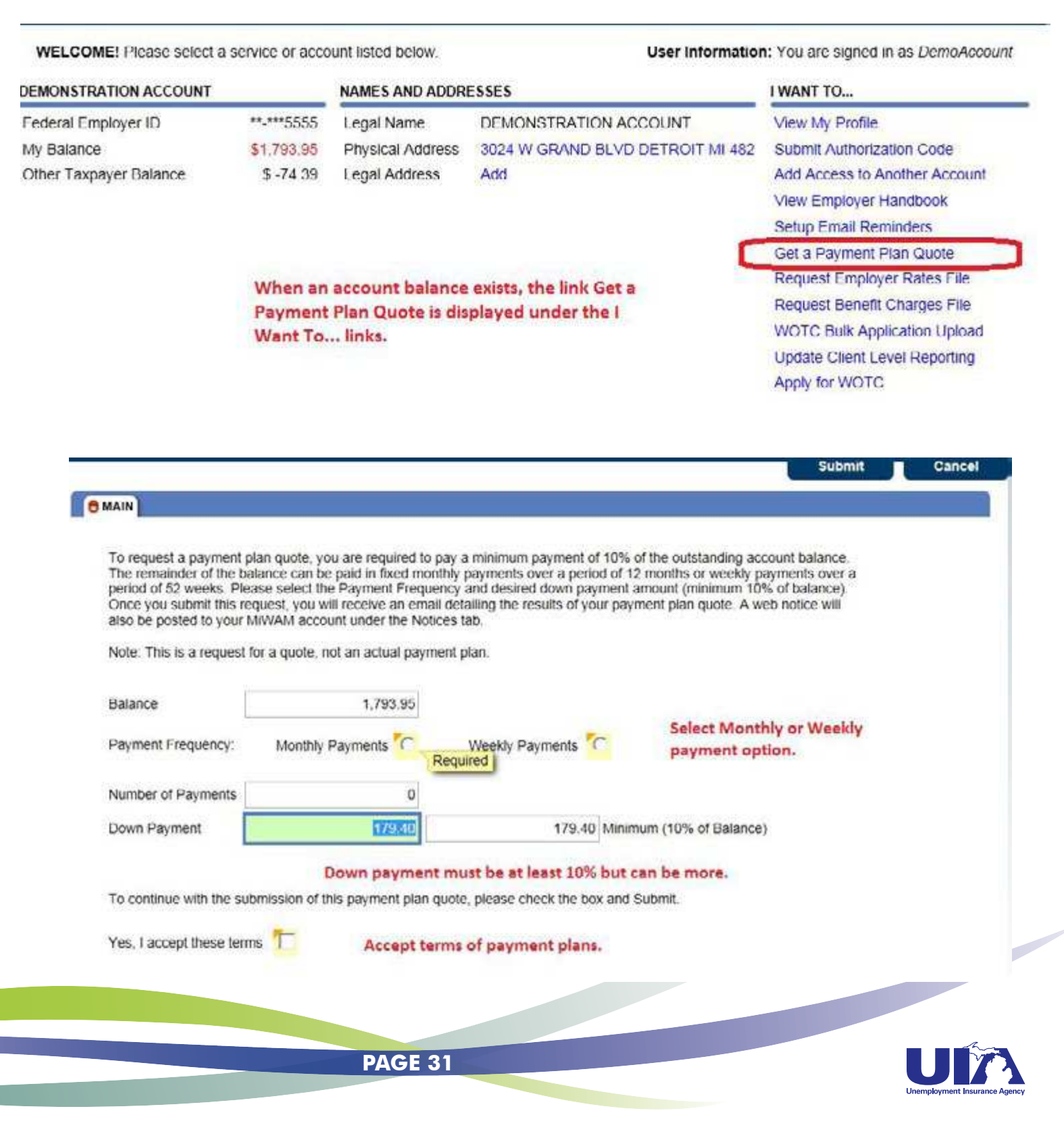

Once the web notice is received, the ability to actually establish the payment plan is provided through the "Add a Payment Plan" link.

#### **Delete Close** WEB NOTICE - PAYMENT PLAN QUOTE Received: Monday, May 12, 2014 11:06:33 AM **Acknowledgment notice sent** Subject: UIA Payment Plan Quote through MiWAM. Dear Linda Kalinowski, Employer Name: DEMONSTRATION ACCOUNT Confirmation ID: 0-132-859-136 - With your current balance of \$1,793.95 and a down payment amount of \$179.40, you will have 6 months to make installment payments of \$278.91/month. If you do not submit a payment plan offer within 5 days you will have to request a new payment plan quote. Your payment plan amounts will increase as daily interest is accrued. You may login to your account by going to: http://hct641uiistw904/MIS/webdoc/ Please Note: This email was sent from a notification-only address that cannot accept incoming email. Please do not reply to this message. If you have questions regarding your unemployment account then contact the Office of the Employer Ombudsman (OEO) at 1-855-4UIAOEO (855-484-2636) or by email at OEO@michigan.gov. If you have reason to believe this submission was made by someone other than yourself or an unauthorized person, or you are experiencing tecnnical issues with MiWAM, you should immediately call (313) 456-2188 (between 8 am and 5 pm Monday through Friday) or email MiWAMSupport@michigan.gov.

Thank you for using MIWAM!

Unemployment Insurance Agency

WELCOME! Please select a service or account listed below.

User Information: You are signed in as DemoAccount

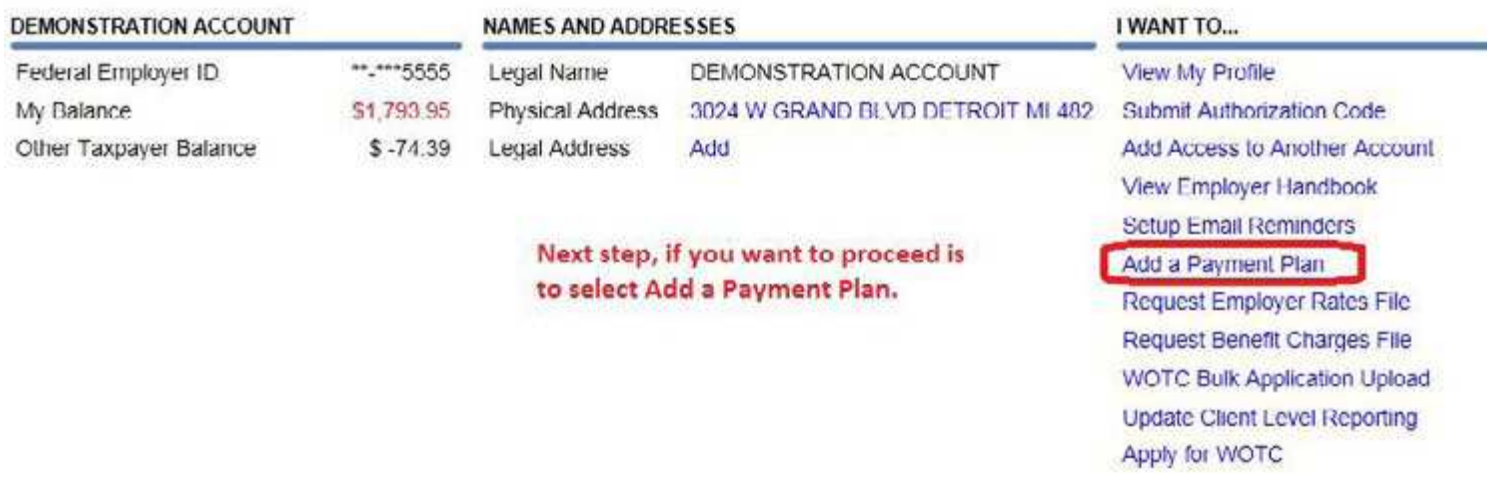

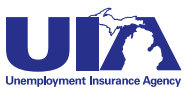

Once a payment plan is established, automated payments are initiated using the MiWAM Payment Profile. It is unneccessary fo rthe employer to schedule payments manually.

#### **Payment Plan**

Based on the information provided, below is a summary of the payment plan quote. At this time, you have the option to increase your down payment amount. If the down payment is increased, your weekly or monthly installments may decrease. You may set your first payment due date to sooner. Once this request has been processed, you will receive a Payment Plan confirmation letter under the Letters tab.

Note: Upon submission of this request, the initial down payment amount will be submitted for payment to your financial institution.

#### **Payment Plan Quote**

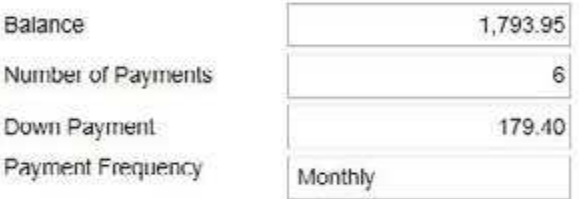

Your quoted payment amount is:

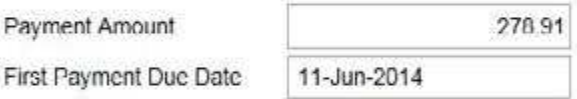

#### Optional (You may increase your down payment amount or change your payment plan due date)

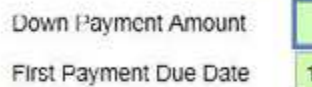

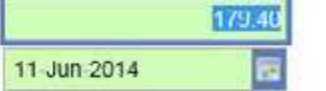

Can modify down payment amount (must be at least 10%) and due date of payments.

This commitment will be in default if the terms and conditions of this commitment are not met. In the event that there is default, collection action as provided by law may be instituted for the full amount (Tax, Penalty, Interest), including asset seizure. The UIA reserves the right to declare this commitment null and void, if the account is considered to be in jeopardy.

To accept the terms of this Payment Plan, please check the button and Submit, otherwise select Cancel.

Select this check box if you want to Yes, I would like to add a payment plan Required proceed with payment plan.

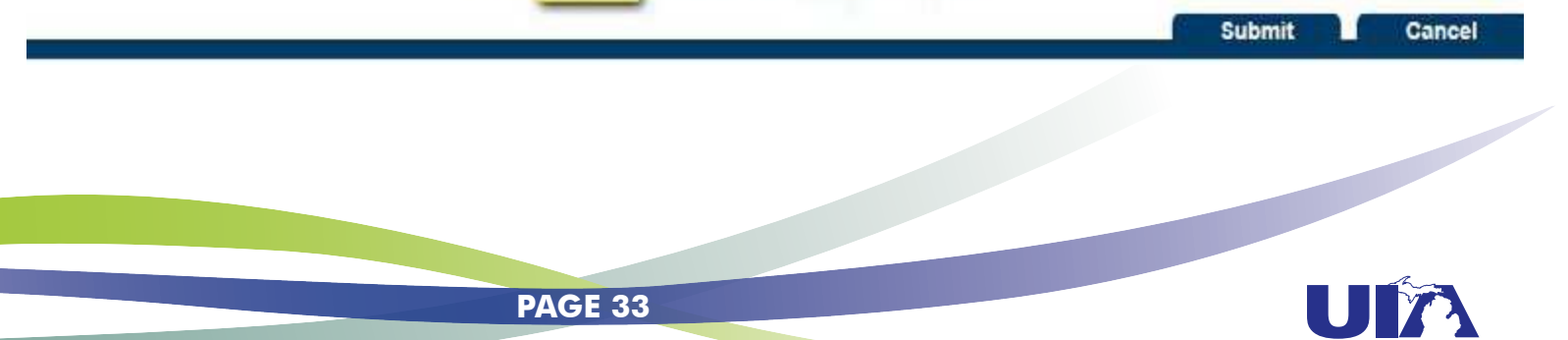

# <span id="page-34-0"></span>**Michigan Web Account Manager Information for Service Providers**

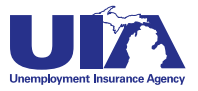

# <span id="page-35-0"></span>**Michigan Web Account Manager Frequently Asked Questions for Service Providers**

#### **Q. Is MiWAM available for Third Party Administrators or must each of their Michigan clients fill out the Power of Attorney (POA)?**

A. Service providers will be able to establish their own web account and upload a client file to obtain access to electronic services for their clients. The client file will serve as the POA.

#### **Q. As a Service Provider, will I be able to access my client's account and perform functions on their behalf?**

A. Yes. When registering for MiWAM, there is the option to establish an Employer Representative web account. This type of account is essential for employer representatives (who do not have an account with the UIA) to perform various functions on behalf of an employer. If you alrady have a MiWAM account and need to be designated as a service provider, please contact MiWAM support.

#### **Q. Are there special requirements for Electronic Bulk Filing? Are third party service providers able to send a single file or process a single file upload for their clients?**

A. If the service provider has permission to file for their clients electronically, bulk files may contain no more than 999 employer records; however, you may submit as many bulk files as necessary. This limit is set to assure good response time and performance for all.

#### **Q. Will MiWAM provide unemployment tax rates for our clients through an online download?**

A. If the service provider has been given permission to view tax rates for their clients, the service provider can opt in for a service that provides the information detailed in the rate exchange file. On a quarterly basis, this is a file that will be placed on the service provider's web account.

#### **Q. Do I enter excess earnings for reimbursing?**

A. No. Excess earnings do not apply to reimbursing.

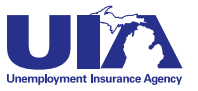

# <span id="page-36-0"></span>**Bulk Report Filing Formats Michigan Web Account Manager**

Bulk filing is an option for inputting multiple files at one time for companies with any number of employees or Service Providers, which usually represent several companies. The specs below represent one bulk file of reports in MiWAM. The file header will summarize all batches in the file including total number of combined reports and the total gross wages. The Tax portion of the file format will serve as a summary of the Wage portion of the file. The following file format is listed in order of submission.

Below are the specifications for the fixed length bulk file report format for use in MiWAM. The file header ("F" record) summarizes all "H" records in the file. Each file can only contain one "F" record. Each UIA 1028 being filed for an employer must include an "H" record. A maximum of 999 "H" records are permitted per bulk report file.

If there are no Michigan wages for the quarter, there will be no "W", "O" or "V" records following the "H" record for the specific employer and quarter. If there are Michigan wages for the quarter, each "H" record must be followed by the applicable wage records ("W", "O", or "V") for the specific employer and quarter. All record types must be grouped together. See Sample file for example on the grouping required.

All integer and currency fields in the file format below should be right justified and padded to the left with zeroes. All string fields are left justified and padded to the right with spaces.

Max file size is 5 megabytes.

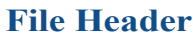

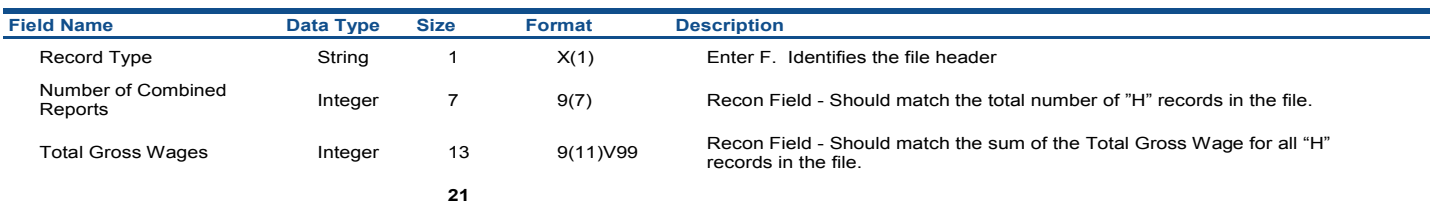

#### **Employer Tax Report**

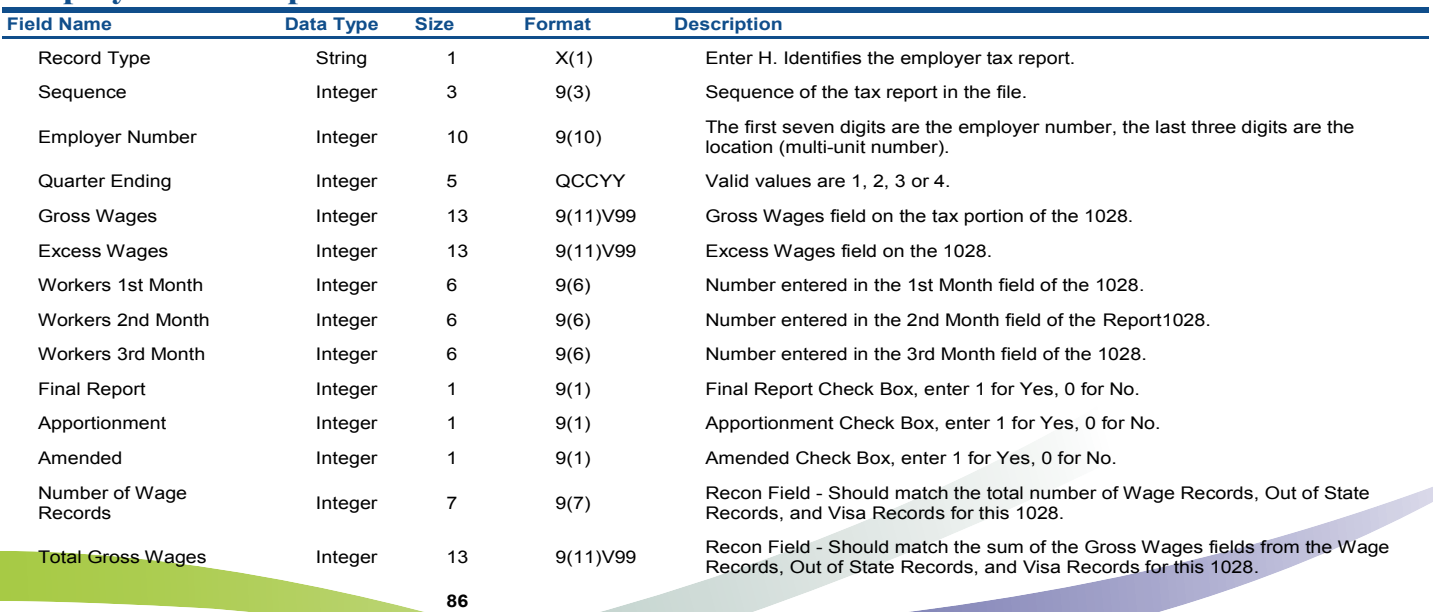

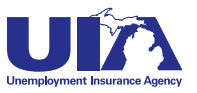

# **Michigan Web Account Manager Bulk Report Filing Formats**

#### **Wage portion of the 1028**

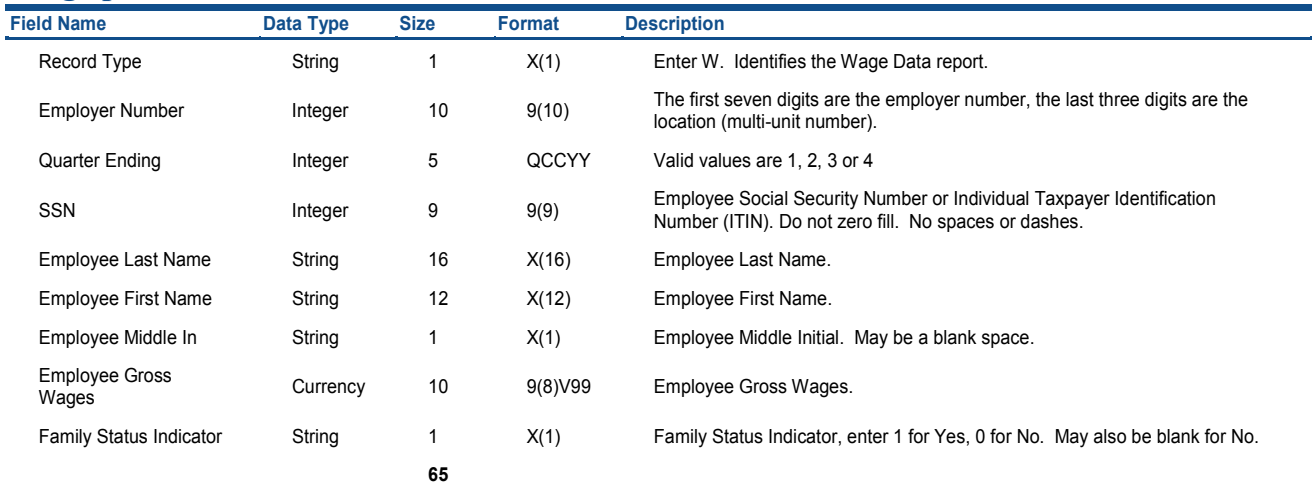

#### **Out of State records for the Wage portion of the 1028**

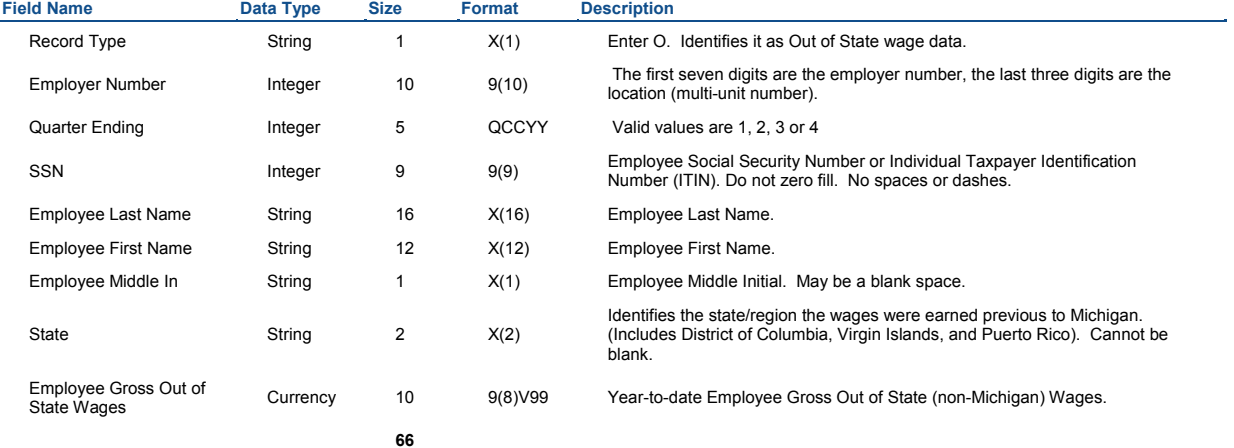

#### **Visa records for the Wage portion of the 1028**

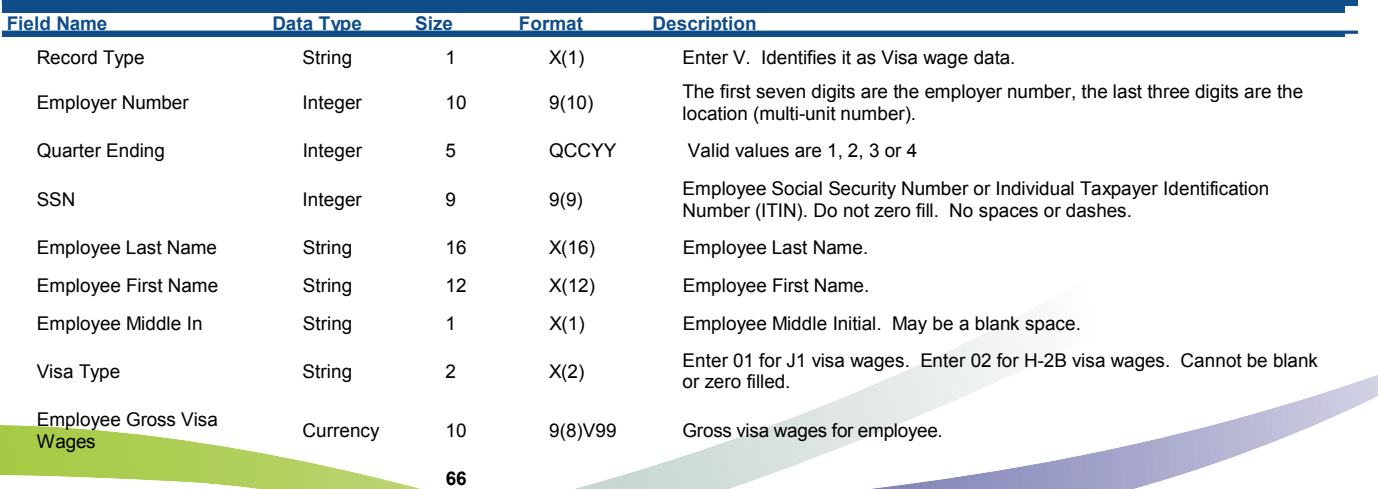

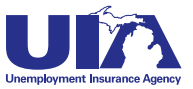

## **Michigan Web Account Manager Bulk Report Filing Formats Sample Files**

### **Sample Bulk Report without Out of State or Visa Wages**

F00000010000042317248

H001NNNNNNN000QCCYY0000042317248000003851724800000400000400000400000000040000042317248

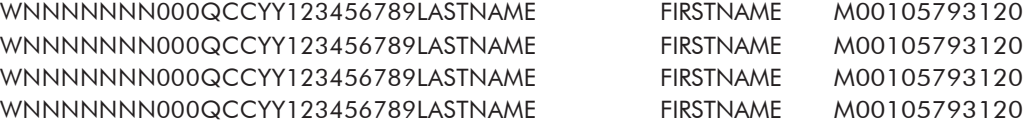

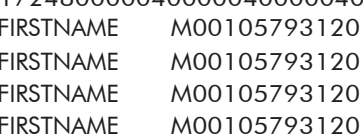

### **Sample Bulk Report with Out of State Wages (using State of Ohio)**

#### F00000010000032417260

H001NNNNNNN000QCCYY0000042317248000003851724800000400000400000400000000050000032417260

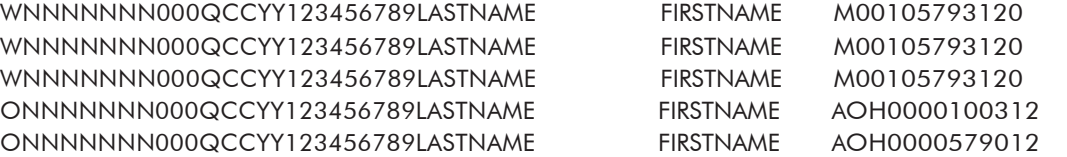

### **Sample Bulk Report with Visa Wages**

#### F00000010000033377040

H001NNNNNNN000QCCYY0000042317248000003851724800000400000400000400000000050000033377040

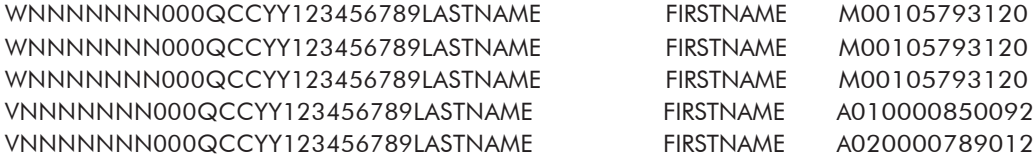

### **Sample Bulk Report with Out of State Wages (using State of Ohio) and Visa Wages**

#### F00000010000033267352

H001NNNNNNN000QCCYY0000042317248000003851724800000400000400000400000000060000033267352

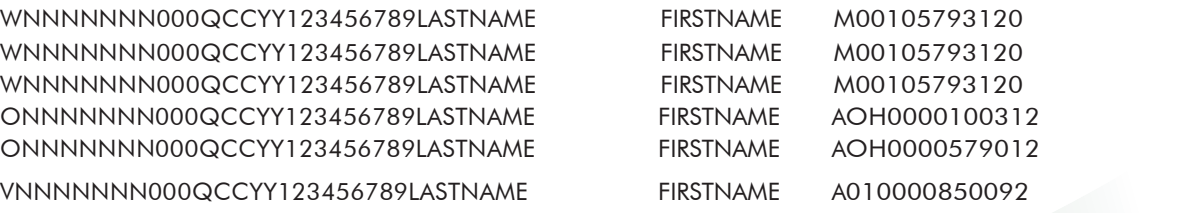

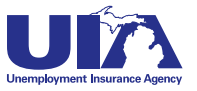

# **Michigan Web Account Manager Bulk Payment File Format**

The file format below represents one bulk file of payments in MiWAM including a file/batch header and *Bulk Payment File* a payment detail section.

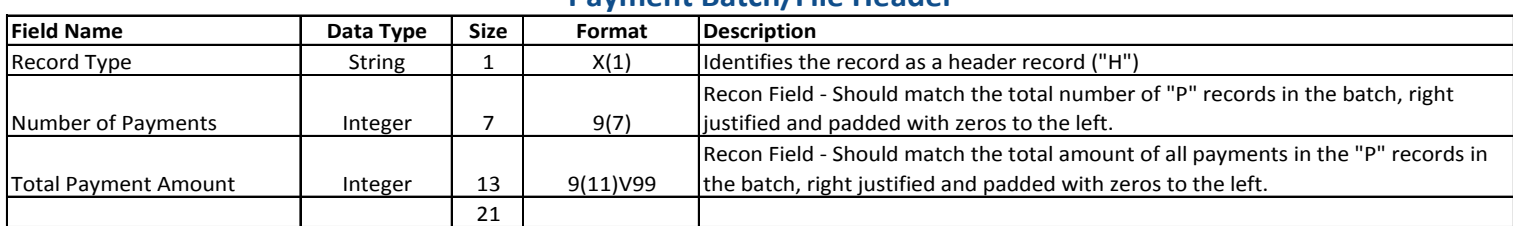

#### **Payment Batch/File Header**

#### **Payment Detail Record**

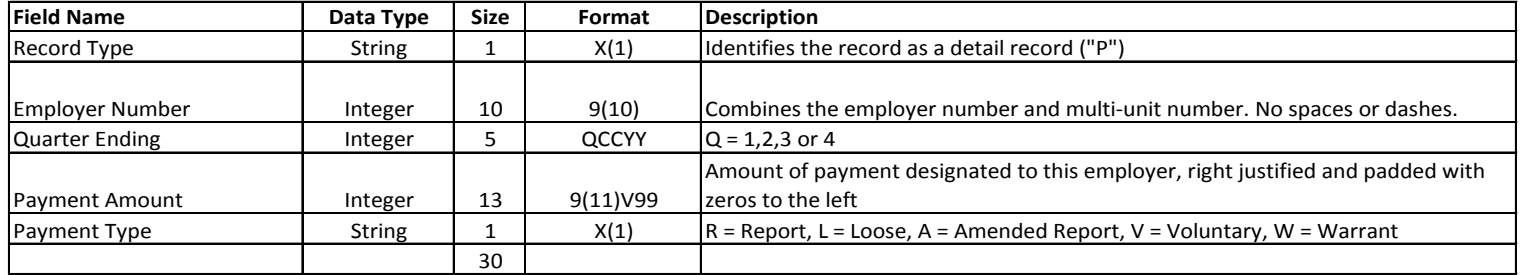

# **Michigan Web Account Manager Export File Formats**

<span id="page-40-0"></span>With these export file formats, employers can download the information from Form UIA 1136, which is exported weekly, and the rate export files, which are available on a quarterly basis prior to the issue of the 1028.

### **Rate Exchange File Layout**

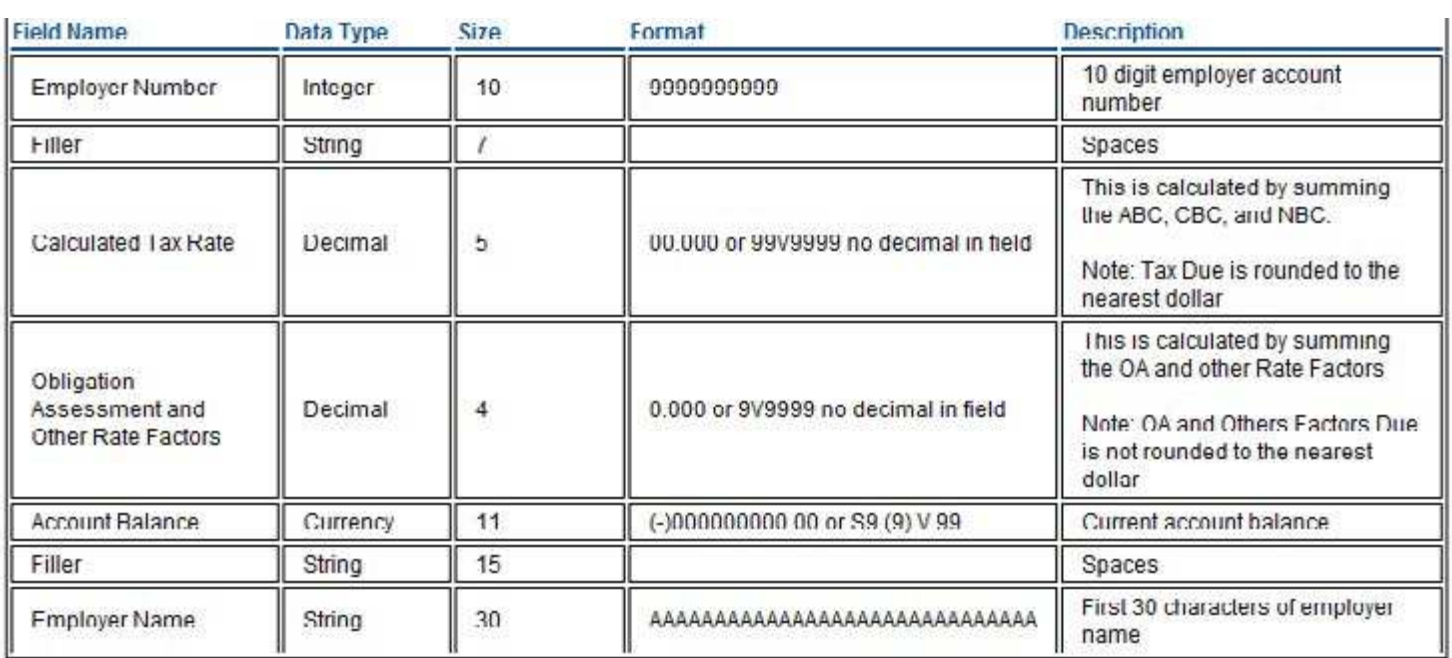

#### **UIA 1136 Export File**

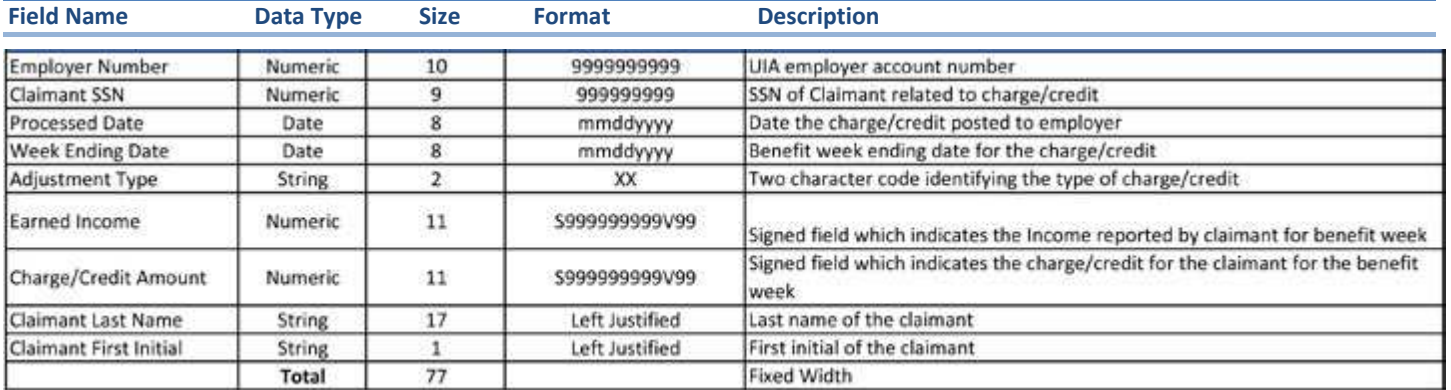

This file is available on Tuesday of every week.

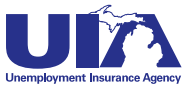

# **Power of Attorney Michigan Web Account Manager Client File Format**

<span id="page-41-0"></span>The POA client format is used for:

- Setting permissions in MiWAM for account access for clients
- Establishing start dates for client level reporting for PEOs and to satisfy the UIA requirement for client level PEO reporting
- Creating and submitting Work Opportunity Tax Credit (WOTC) applications-Please refer to the WOTC Toolkit for more information
- Accessing other unemployment matters

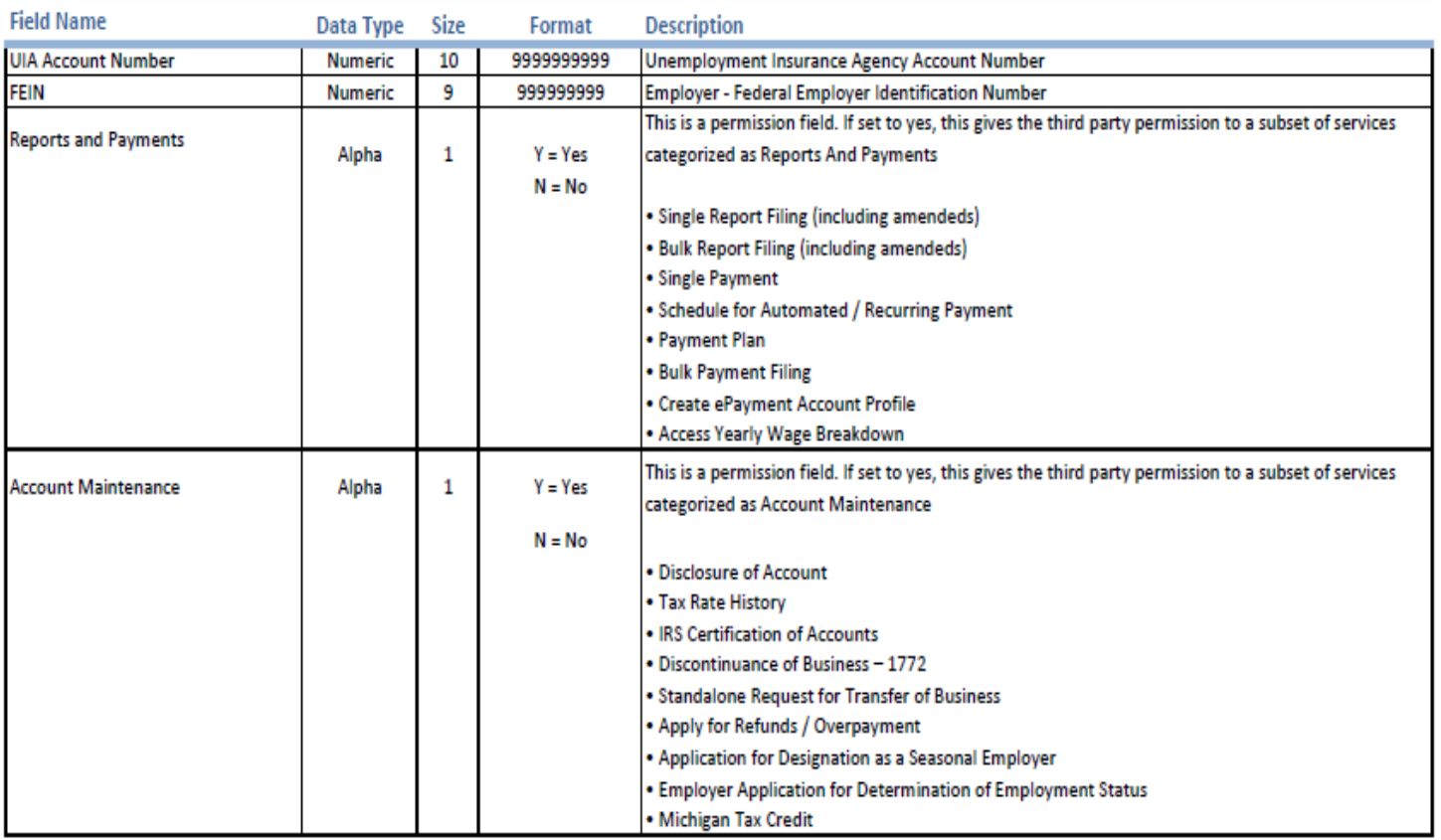

### **Power of Attorney (POA) Client File**

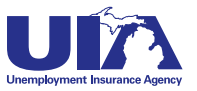

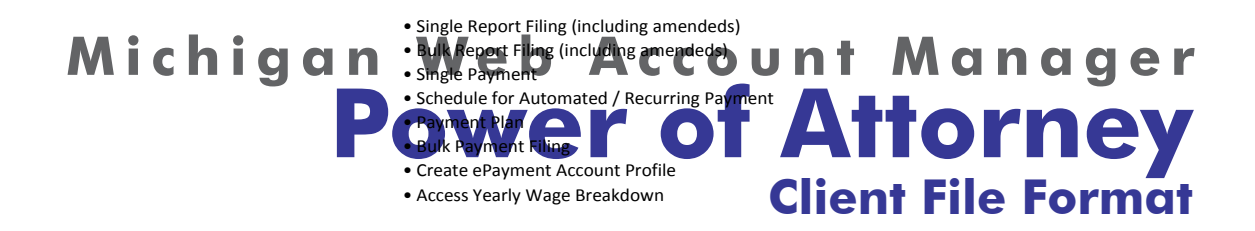

- Disclosure of Account
- Tax Rate History
- IRS Certification of Accounts
- Discontinuance of Business 1772
- Standalone Request for Transfer of Business • Apply for Refunds / Overpayment

#### • Application for Designation as a Seasonal Employer **Power of Attorney of POA) Client Figure 11 Power of Attorney (POA) Client File**

- 
- Michigan Tax Credit

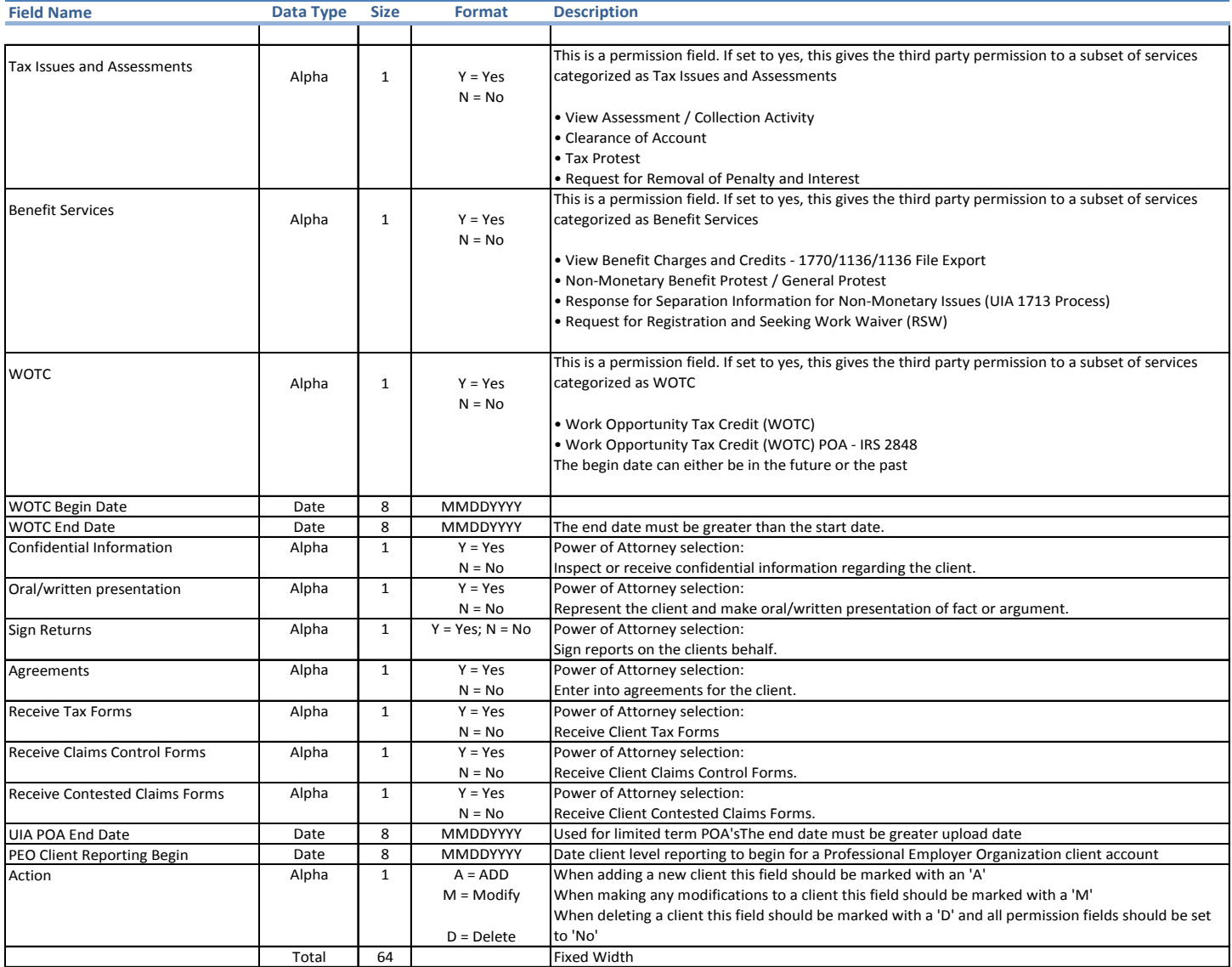

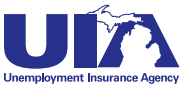

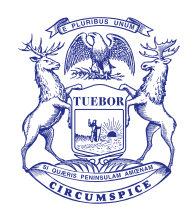

Rick Snyder, Governor *State of Michigan*

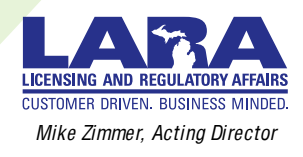

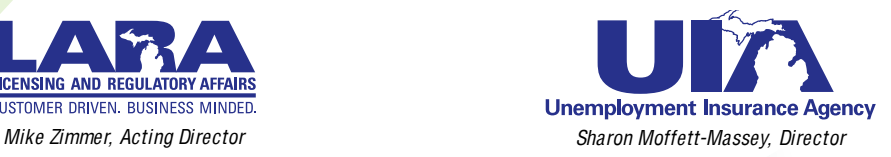

### **www.michigan.gov/uia**

The Unemployment Insurance Agency is an equal opportunity employer/program. Auxiliary aids, services and other reasonable accommodations are available upon request to individuals with disabilities.

September 2014